# **ThinkCentre**

# Руководство пользователя Типы 8288, 8297, 8326 Типы 8329, 8342, 8380

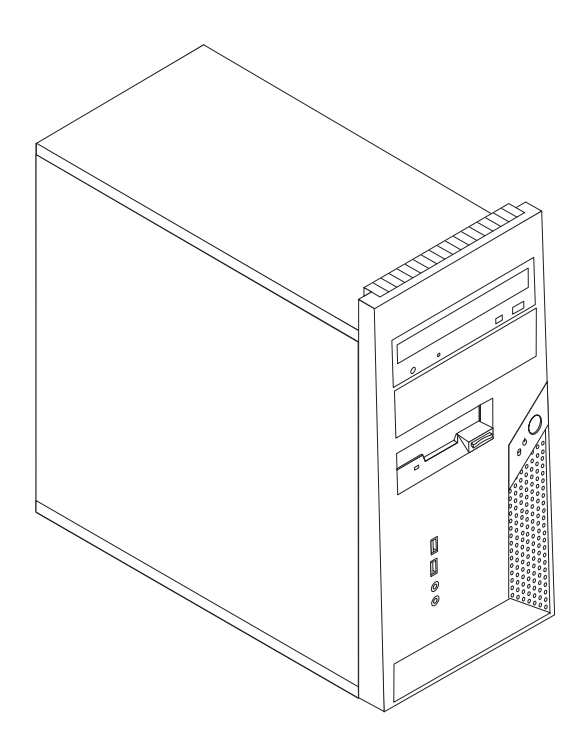

# **ThinkCentre**

# Руководство пользователя Типы 8288, 8297, 8326 Типы 8329, 8342, 8380

#### **Примечание**

Перед тем как воспользоваться этой информацией и продуктом, к которому она относится, обязательно прочтите разделы "Важная информация по технике [безопасности"](#page-6-0) на стр. v и Приложение D, ["Замечания",](#page-62-0) на стр. 47.

**Первое издание (Ноябрь 2005)**

**© Copyright Lenovo 2005. Portions © Copyright International Business Machines Corporation 2005. Все права защищены.**

# **Содержание**

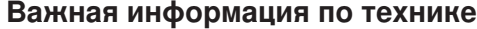

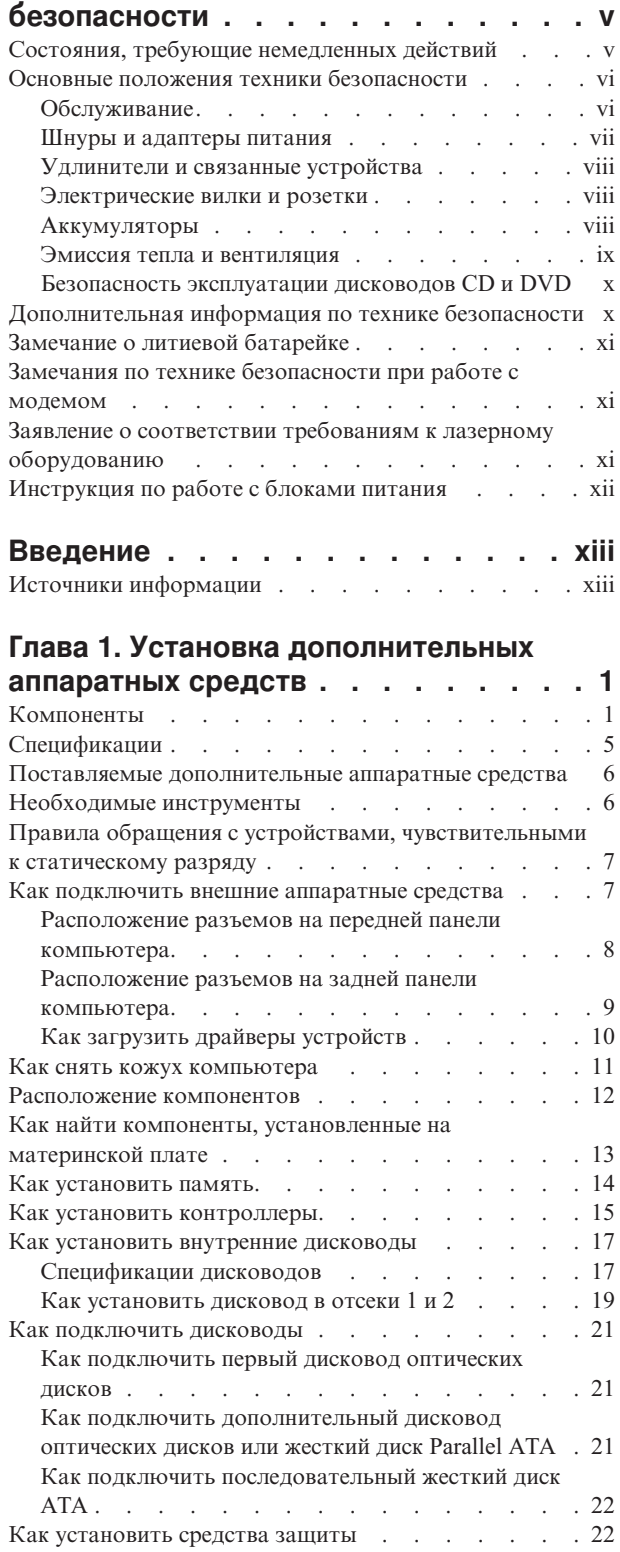

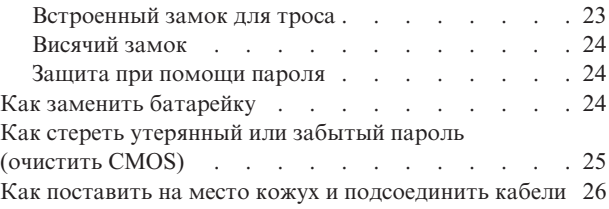

## **Глава 2. Как [использовать](#page-44-0) программу**

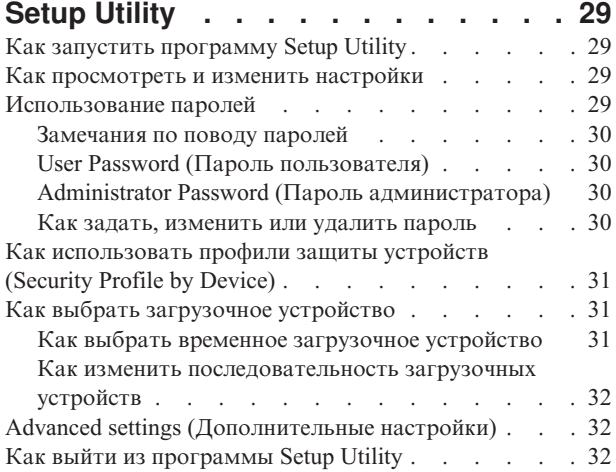

## **[Приложение](#page-48-0) A. Как обновить**

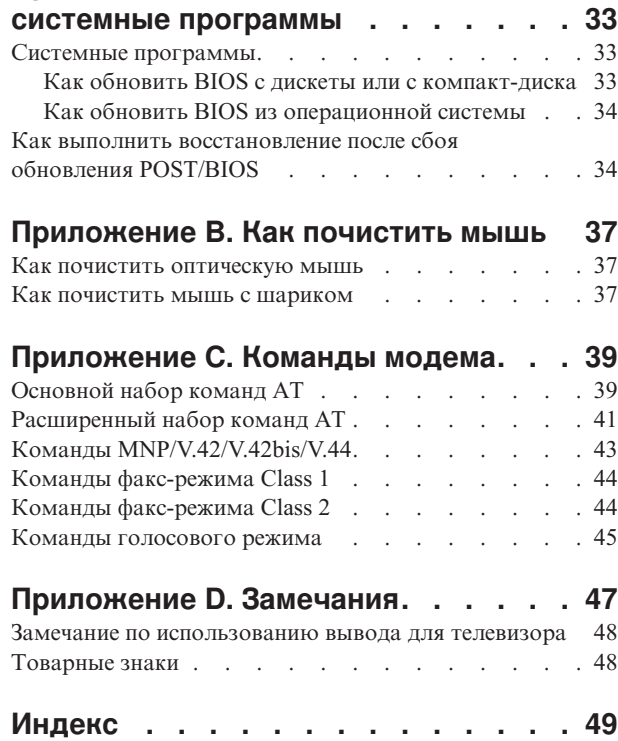

# <span id="page-6-0"></span>**Важная информация по технике безопасности**

#### **Примечание**

Перед началом работы ознакомьтесь с важной информацией по технике безопасности.

Эта информация поможет вам безопасно пользоваться вашим персональным компьютером ThinkCentre<sup>®</sup> или ThinkPad<sup>®</sup>. Сохраните всю информацию, входящую в комплект поставки вашего компьютера. Информация, содержащаяся в этом документе, не меняет условий вашего договора о приобретении компьютера или Заявления Lenovo™ об ограниченной гарантии.

Безопасности клиентов придается большое значение. Разрабатывая нашу продукцию, мы уделяем одинаковое внимание ее эффективности и ее безопасности. Тем не менее, нельзя забывать, что персональные компьютеры - это электронные устройства. Электрические шнуры, адаптеры питания и другие детали несут потенциальную угрозу безопасности и могут стать причиной телесного повреждения или материального ущерба, особенно в случае неправильного обращения. Для снижения риска соблюдайте инструкции, сопровождающие продукт, обращайте внимание на все предупреждающие надписи на самом устройстве и в инструкциях по эксплуатации, и внимательно изучите содержание настоящего документа. Тщательно соблюдая рекомендации, содержащиеся в этом документе и в инструкциях, сопровождающих сам продукт, вы убережете себя от опасности и создадите безопасную рабочую среду для эксплуатации компьютера.

**Примечание:** Данная информация включает ссылки на адаптеры питания и аккумуляторы. Внешние адаптеры питания используются (помимо переносных персональных компьютеров) и в других устройствах (например, в колонках и мониторах). Если у вас имеется такое устройство, данная информация относится и к нему. Кроме того, ваш компьютер может быть оснащен встроенной батарейкой размером с небольшую монету, которая предназначена для поддержания питания некоторый цепей (например, часов) при выключенном компьютере, так что информация по технике безопасности относится ко всем компьютерам.

## **Состояния, требующие немедленных действий**

**Продукт может получить повреждение в результате неправильного обращения или халатности. При этом повреждение может оказаться таким серьезным, что продуктом нельзя будет пользоваться, пока его не осмотрит, а при необходимости и отремонтирует, уполномоченный специалист по обслуживанию.**

**Как и в случае любого электронного прибора, внимательно следите за продуктом в момент включения. Очень редко, но бывает, что при включении в сеть из прибора вырывается клуб дыма, сыплются искры или исходит запах. Или раздается щелчок, потрескивание или шипение. Эти признаки означают, что какой-то электронный компонент вышел из строя, что само по себе не представляет никакой опасности для пользователя. Однако они могут означать и потенциально опасное состояние устройства. Не рискуйте и не пытайтесь самостоятельно определить причину этих явлений.**

<span id="page-7-0"></span>Регулярно осматривайте свой компьютер и все его компоненты с целью выявления повреждений, износа или признаков потенциальной опасности. В случае сомнений по поводу состояния какого-либо из компонентов прекратите пользоваться продуктом. Обратитесь в Центр поддержки заказчиков или к изготовителю продукта и узнайте, как проверить продукт и где при необходимости можно его отремонтировать.

Если вы обнаружите один из описанных ниже признаков неисправностей (это маловероятно), или если вам кажется, что работать с устройством небезопасно, выключите устройство и отсоедините источники питания и коммуникационные линии; не пользуйтесь устройством, пока вы не обратитесь в Центр поддержки заказчиков для получения дальнейших указаний. Дополнительную информацию смотрите в разделе "Источники информации" на стр. xiii.

- Шнуры питания, электрические вилки, адаптеры питания, удлинители, разрядники и источники питания с трещинами, вмятинами, выбоинами и другими следами повреждения или разрушения.
- Признаки перегрева, дым, искры или пламя.
- Повреждения аккумулятора (трещины, выбоины, вмятины), протечка или отложение посторонних веществ на его поверхности.
- Щелчки, потрескивание или шипение, раздающиеся из продукта, или исходящий из него запах.
- Признаки того, что внутрь компьютера попала жидкость, или на него, на электрический шнур или на адаптер питания упал тяжелый предмет.
- На компьютер, электрический шнур или адаптер питания попала вода.
- Продукт уронили или повредили каким-то другим образом.
- Продукт не работает надлежащим образом, хотя вы точно следуете инструкциям по эксплуатации.
- Примечание: Если вы заметите признаки неполадки у продукта, изготовленного не Lenovo или не для Lenovo (например, у удлинителя), то не пользуйтесь им до тех пор, пока вы не свяжетесь с производителем и не получите соответствующие рекомендации, или не найдете подходящую замену.

#### Основные положения техники безопасности

Во избежание телесного повреждения или материального ущерба всегда соблюдайте следующие предосторожности.

## Обслуживание

Не пытайтесь самостоятельно выполнять обслуживание продукта кроме случаев, когда это рекомендует Центр поддержки заказчиков. Обращайтесь только в сервис-центры, которые уполномочены выполнять ремонт именно таких изделий, к которым относится принадлежащий вам продукт.

Примечание: Некоторые детали подлежат замене силами пользователя. По-английски они называются Customer Replaceable Units, или CRU. Lenovo всегда особо указывает, какие именно детали пользователь может заменять самостоятельно, и при необходимости предоставляет соответствующие инструкции по замене этих деталей. При выполнении замены вы должны строго следовать этим инструкциям. Прежде чем приступать к замене детали, убедитесь, что устройство выключено, а шнур питания выдернут из розетки. В случае проблем и вопросов обращайтесь в Центр поддержки заказчиков.

<span id="page-8-0"></span>Хотя после отсоединения шнура питания в компьютере нет движущихся частей, приведенные ниже предупреждения необходимы при надлежащей сертификации UL.

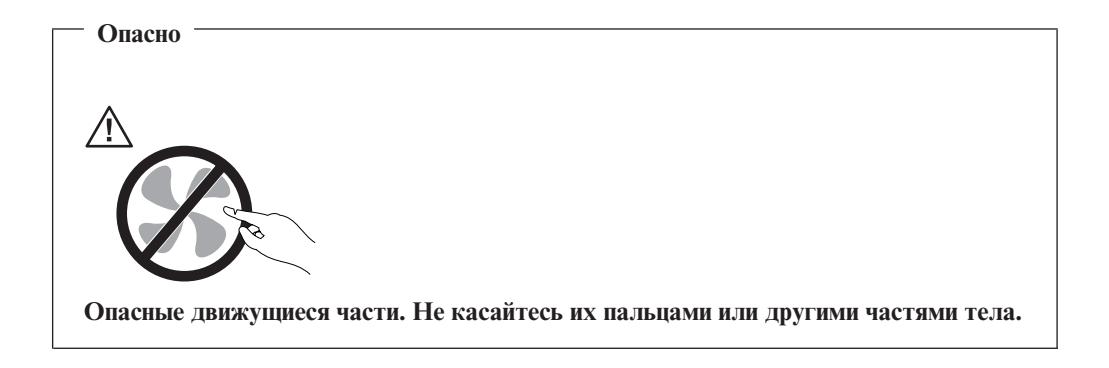

**Внимание**

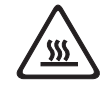

**Перед заменой CRU, выключите компьютер и дайте ему остыть (3-5 минут), прежде чем снять крышку.**

#### **Шнуры и адаптеры питания**

Пользуйтесь только теми шнурами и адаптерами питания, которые поставляются изготовителем продукта.

Не оборачивайте шнур вокруг адаптера питания или какого-либо другого предмета. Возникающие при этом напряжения могут привести к тому, что изоляция потрескается, расслоится или лопнет. А это представляет угрозу безопасности.

Укладывайте шнуры питания так, чтобы о них нельзя было споткнуться и чтобы они не оказались защемленными какими-либо предметами.

Не допускайте попадания жидкостей на шнуры и адаптеры питания. В частности, не оставляйте их возле раковин, ванн, унитазов или на полу, который убирают с использованием жидких моющих средств. Попадание жидкости может вызвать короткое замыкание, особенно если шнур или адаптер питания изношен или поврежден в результате неаккуратного обращения. Жидкости также могут вызывать коррозию контактов шнура и/или адаптера питания, что в свою очередь будет приводить к их перегреву.

Подключайте шнуры питания и сигнальные кабели в правильной последовательности. Следите за тем, чтобы соединительные колодки шнуров питания надежно и плотно входили в предназначенные для них гнезда.

Не пользуйтесь адаптерами питания со следами коррозии на штырьках вилки и/или признаками перегрева на вилке или пластмассовом корпусе.

Не пользуйтесь шнурами питания со следами коррозии или перегрева на входных или выходных контактах или с признаками повреждения.

#### <span id="page-9-0"></span>**Удлинители и связанные устройства**

Проследите за тем, чтобы удлинители, разрядники, источники бесперебойного питания и другие электрические приборы, которыми вы собираетесь пользоваться, по своим характеристикам соответствовали электрическим требованиям продукта. Не допускайте перегрузки этих устройств. В случае использования сетевого фильтра подключенная к нему суммарная нагрузка не должна превышать его номинальной мощности. Если у вас возникнут вопросы относительно нагрузок, потребления электроэнергии и других электрических параметров, то проконсультируйтесь с электриком.

#### **Электрические вилки и розетки**

Если розетка, которой вы собираетесь воспользоваться для подключения своего компьютера и периферийных устройств, повреждена или носит следы коррозии, то не пользуйтесь ею. Пригласите электрика, чтобы он заменил неисправную розетку.

Не гните и не переделывайте вилку. Если вилка повреждена, свяжитесь с производителем и потребуйте заменить ее.

Некоторые устройства снабжены трехштырьковой вилкой. Такая вилка вставляется только в розетку с контактом заземления. Это элемент безопасности. Не отказывайтесь от этого элемента безопасности, вставляя вилку с заземлением в розетку без заземления. Если вы не можете вставить вилку в розетку, то подберите подходящий переходник или попросите электрика заменить розетку на другую с контактом заземления. Не подключайте к розетке большую нагрузку, чем та, на которую розетка рассчитана. Суммарная нагрузка системы не должна превышать 80% номинальной мощности электрической цепи. Проконсультируйтесь с электриком относительно допустимой нагрузки для вашей электрической цепи.

Убедитесь, что подводка к розетке выполнена правильно, розетка находится рядом с местом установки компьютера и легко доступна. Во избежание повреждения включенный шнур не должен быть натянут.

Вставляйте вилку в розетку и вытаскивайте вилку из розетки с осторожностью.

#### **Аккумуляторы**

Все персональные компьютеры Lenovo снабжены батарейкой размером с монету, которая обеспечивает бесперебойное питание системных часов. Кроме того, переносные компьютеры, такие как ноутбук ThinkPad, оснащены аккумулятором, который поддерживает работоспособность компьютера, когда он выключен из электрической сети. Аккумуляторы, поставляемые Lenovo для использования в вашем компьютере, проверены на совместимость, и заменять их следует только на такие же или другие источники питания, одобренные Lenovo.

Ни в коем случае не пытайтесь вскрывать аккумулятор или обслуживать его. Не разбивайте и не протыкайте корпус аккумулятора, не бросайте его в огонь, не замыкайте накоротко его контакты. Не допускайте контакта аккумулятора с водой и другими жидкостями. Зарядку аккумулятора следует производить строго в соответствии с прилагаемой к нему инструкцией.

В результате неправильного использования аккумулятор может перегреться, и из него или из батарейки могут вырваться газы или пламя. Если ваш аккумулятор поврежден, или вы заметили выброс из него каких-то веществ или отложения посторонних материалов на контактах, то немедленно прекратите пользоваться им и попросите производителя заменить этот аккумулятор.

<span id="page-10-0"></span>Аккумулятор, долгое время остающийся без использования, может утратить свои свойства. У некоторых аккумуляторов (особенно литий-ионных) долгое бездействие в разряженном состоянии увеличивает риск короткого замыкания, сокращает срок службы и делает их потенциально опасными. Не давайте литий-ионным аккумуляторам разряжаться полностью и не храните их в разряженном состоянии.

#### **Эмиссия тепла и вентиляция**

При работе компьютера и зарядке аккумулятора выделяется тепло. Переносные компьютеры выделяют значительное количество тепла, и в силу своего небольшого размера могут сильно нагреваться. Во избежание перегрева соблюдайте следующие меры предосторожности:

- v Не допускайте, чтобы основание компьютера длительное время соприкасалось с сумкой или с вашим телом во время работы компьютера или при перезарядке аккумуляторов. При нормальной работе компьютера выделяется тепло. Продолжительный контакт какого-то участка тела с горячим предметом может вызвать неприятные ощущения и даже ожог.
- Не пользуйтесь компьютером и не заряжайте аккумулятор возле горючих материалов и во взрывоопасных условиях.
- Для предотвращения перегрева, повышения безопасности, надежности и комфорта при эксплуатации компьютера последний снабжается вентиляционными отверстиями и оснащается вентиляторами и/или теплоотводами. Положив ноутбук на кровать, диван, ковер и т.п., вы можете нечаянно перекрыть какой-то из каналов отвода тепла. Следите за тем, чтобы вентиляция компьютера всегда функционировала исправно.

По-крайней мере, раз в три месяца проверяйте, не накопилась ли пыль в вашем настольном компьютере. Перед тем, как осмотреть компьютер, выключите его и отсоедините шнур питания компьютера от розетки, после чего удалите пыль из вентиляционных отверстий и прорезей в лицевой панели. Если вы заметили, что снаружи компьютера накопилась пыль, то нужно удалить пыль и из внутренних компонентов компьютера, включая ребра радиатора, вентиляционные отверстия блока питания и вентиляторы. Перед тем, как снять крышку, всегда выключайте компьютер и отсоединяйте его от сети. По возможности, не работайте на компьютере в местах с интенсивным движением (в пределах 2 футов). Если все же вам приходится работать в таких местах, то нужно компьютер нужно чаще осматривать (и, при необходимости, чистить).

Для вашей безопасности и для достижения максимальной производительности компьютера, всегда соблюдайте основные правила техники безопасности:

- Кожух включенного компьютера всегда должен быть закрыт.
- Периодически проверяйте, не скопилась ли пыль на наружных частях компьютера.
- Удаляйте пыль из вентиляционных отверстий и прорезей в лицевой панели. Если компьютер работает в запыленном помещении или в местах с интенсивным движениям, то чистить его нужно чаще.
- Не перекрывайте воздушный поток через лицевую панель компьютера.
- Не закрывайте вентиляционные отверстия в задней панели компьютера.
- v Не работайте на компьютере, размещенном в нише, и не храните его там это повышает опасность перегрева.
- Температура воздуха внутри компьютера не должна превышать 35° C (95° F).
- Не используйте устройства для фильтрования воздуха не-ThinkCentre.

## <span id="page-11-0"></span>Безопасность эксплуатации дисководов CD и DVD

Диски CD и DVD вращаются в своих дисководах с большой скоростью. Если диск CD или DVD имеет трещину или какое-то другое повреждение, при работе он может разлететься на куски. Чтобы исключить возможность телесного повреждения и поломки компьютера разлетающимися кусками лопнувшего компакт-диска, соблюдайте следующие правила:

- Храните диски CD и DVD только в их собственных футлярах
- Храните диски CD и DVD в стороне прямых солнечных лучей и вдали от нагревателей и различных источников тепла
- Не держите диски CD и DVD в компьютере, когда не пользуетесь ими
- Не перегибайте диски CD и DVD, не прилагайте усилий, вставляя их в компьютер или убирая в футляр
- Перед использованием диска CD или DVD проверяйте, нет ли на нем трещин. Не пользуйтесь треснувшими или поврежденными компакт-дисками

## Дополнительная информация по технике безопасности

#### Опасно

Существует опасность поражения электрическим током от электрических шнуров и кабелей, телефонных и других линий связи.

Во избежание поражения током:

- Не присоединяйте и не отсоединяйте провода и кабели, а также не производите установку, обслуживание или переконфигурирование данного продукта во время грозы.
- Включайте шнуры питания в розетки с правильной подводкой и заземлением.
- Оборудование, подсоединяемое к данному продукту, включайте в розетки с правильной подводкой.
- По мере возможности, при отсоединении или присоединении сигнальных кабелей старайтесь действовать одной рукой.
- Ни в коем случае не включайте оборудование при признаках возгорания, затопления или конструктивных повреждений.
- Перед тем как открывать крышки устройства, отсоединяйте шнуры питания, телекоммуникационные системы, сети и модемы (если только в инструкциях по установке и конфигурированию не указано иное).
- Устанавливая или перемещая продукт либо подсоединенные к нему устройства, а также открывая их крышки, отсоединяйте и присоединяйте кабели так, как описано в приведенной ниже таблице.

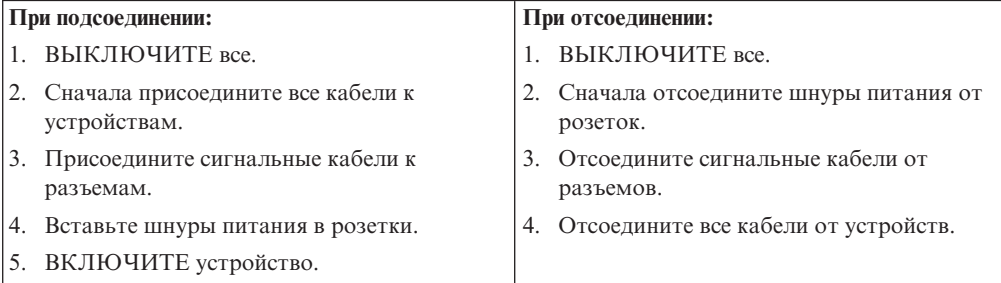

## <span id="page-12-0"></span>**Замечание о литиевой батарейке**

```
Осторожно
```
**При неправильной замене батарейки существует опасность взрыва.**

Батарейку можно заменить только на батарейку P/N 33F8354 или на батарейку эквивалентного типа, рекомендованную изготовителем. Внутри батарейки содержится литий, поэтому при неправильном использовании, обращении или утилизации батарейка может взорваться.

#### *Запрещается:*

- Бросать или погружать батарейку в воду
- v Нагревать батарейку выше 100°C
- Чинить или разбирать батарейку

При утилизации батареек соблюдайте правила, установленные в вашей стране.

## **Замечания по технике безопасности при работе с модемом**

**Осторожно**

**Чтобы исключить возможность воспламенения, используйте только телефонный шнур No. 26 AWG или больший.**

Чтобы уменьшить вероятность возгорания, поражения электрическим током или травм при работе с телефонным оборудованием, соблюдайте основные меры предосторожности, в частности:

- Не прокладывайте телефонную проводку во время грозы.
- Не устанавливайте телефонные розетки во влажных помещениях, если эти розетки не предназначены специально для работы во влажных помещениях.
- Не прикасайтесь к неизолированным телефонным проводам и клеммам, если телефонная линия не отсоединена от сети.
- Будьте осторожны при прокладке и переделке телефонных линий.
- v Старайтесь не пользоваться телефоном (за исключением беспроводных аппаратов) во время грозы. Существует опасность поражения разрядом молнии.
- Если вам нужно сообщить об утечке газа, то не пользуйтесь телефоном, находящимся вблизи места утечки.

## **Заявление о соответствии требованиям к лазерному оборудованию**

Некоторые модели персональных компьютеров оснащены дисководами CD-ROM или DVD-ROM. Дисководы CD-ROM и DVD-ROM также можно приобрести отдельно, в качестве дополнительного оборудования. Дисководы CD-ROM и DVD-ROM относятся к лазерному оборудованию. В США на эти устройства получены сертификаты, подтверждающие их соответствие требованиям подраздела J Федеральных правил, код 21, Департамента здравоохранения и службы человека для лазерного оборудования класса 1. Что касается других стран, то на эти устройства получены сертификаты, подтверждающие их соответствие требованиям Международной электротехнической комиссии (IEC) 825 и EN 60 825 CENELEC для лазерного оборудования класса 1.

<span id="page-13-0"></span>Если у вас установлено устройство CD-ROM или DVD-ROM, соблюдайте приведенные ниже правила обращения с этими устройствами.

**Осторожно**

**Неправильное использование органов управления, регулировок и выполнение процедур, не описанных в данной публикации, может привести к облучению, опасному для здоровья.**

При снятии крышки устройства CD-ROM или устройства DVD-ROM можно подвергнуться опасному воздействию лазерного излучения. Внутри устройств CD-ROM и DVD-ROM нет узлов, подлежащих обслуживанию. **Не снимайте крышки этих устройств.**

В некоторых устройствах CD-ROM и DVD-ROM используются встроенные лазерные диоды класса 3A или 3B. Обратите внимание на приведенное ниже положение.

#### **Опасно**

**В открытом состоянии является источником лазерного излучения. Не смотрите на луч, не разглядывайте его с помощью оптических инструментов, а также избегайте прямого воздействия лазерного луча.**

# **Инструкция по работе с блоками питания**

Ни при каких обстоятельствах не снимайте крышку с блока питания или любого другого узла, который снабжен следующей табличкой:

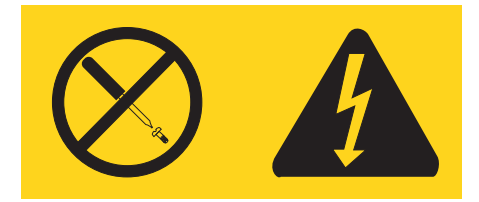

Внутри данного устройства присутствует опасное напряжение, течет сильный ток и выделяется значительная энергия. Внутри этих узлов нет деталей, подлежащих обслуживанию. Если вы полагаете, что с какой-то из этих деталей возникла проблема, обратитесь к специалисту.

## <span id="page-14-0"></span>Введение

Благодарим вас за то, что вы отдали предпочтение этому компьютеру. Этот компьютер разработан на основе новейших достижений в области компьютерных технологий; по мере возрастания ваших требований вы легко можете его модернизировать.

Добавление аппаратных компонентов к компьютеру - это простой способ расширить возможности компьютера. В эту публикацию включены инструкции по установке внешних и внутренних компонентов. При установке компонента следуйте также инструкциям, прилагаемым к этому компоненту.

#### Источники информации

В Кратком справочнике, который поставляется вместе с компьютером, содержатся инструкции по установке компьютера и запуску операционной системы. В него также включены описание основных шагов по устранению неполадок и процедур восстановления программ, информация о том, как обратиться за консультациями и обслуживанием, и информация о гарантии.

На вашем рабочем столе есть ярлык программы ThinkVantage<sup>™</sup> Productivity Center; в этой программе есть ссылки на дополнительную информацию о вашем компьютере.

Если у вас есть доступ в Интернет, то новейшую информацию о вашем компьютере можно получить в Интернете.

Вы можете получить следующие сведения:

- Инструкции по удалению и установке CRU
- Публикации
- Информацию по поиску и устранению неполадок
- Информацию о запасных частях
- Загружаемые программы и драйверы
- Ссылки на другие источники полезной информации
- Список телефонов поддержки

Эту информацию можно получить по адресу http://www.lenovo.com/think/support/.

# <span id="page-16-0"></span>**Глава 1. Установка дополнительных аппаратных средств**

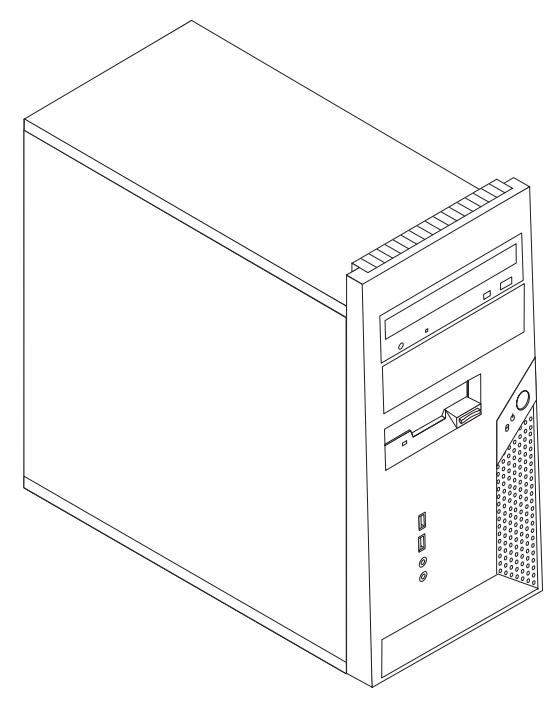

В этой главе содержится вводная информация о дополнительных аппаратных средствах для вашего компьютера. Вы можете модернизировать компьютер, установив дополнительные модули памяти, платы адаптеров или дисководы. При установке аппаратного средства следуйте инструкциям, прилагаемым к этому аппаратному средству.

**Примечание: Используйте только компоненты, поставляемые Lenovo.**

#### **Важное замечание**

Перед тем как устанавливать или снимать аппаратное средство, прочтите раздел "Важная информация по технике [безопасности"](#page-6-0) на стр. v. Эти рекомендации и меры предосторожности помогут вам обеспечить безопасность работы.

## **Компоненты**

В этом разделе представлен обзор компонентов компьютера и преинсталлированных программ.

#### **Общая информация**

Приведенная ниже информация относится к нескольким моделям. Информацию о вашей модели можно получить при помощи программы Setup Utility. Смотрите раздел Глава 2, "Как [использовать](#page-44-0) программу Setup Utility", на стр. [29.](#page-44-0)

#### <span id="page-17-0"></span>**Процессор** (зависит от типа модели)

- Процессор Intel<sup>®</sup> Pentium<sup>®</sup> D
- Процессор Intel Pentium 4 с поддержкой технологии HyperThreading
- Процессор Intel Pentium 4
- Процессор Celeron<sup>®</sup> D
- Внутренняя кэш-память (объем зависит от модели)

#### **Память**

- Поддерживаются 2 модуля памяти Double Data Rate 2 (DDR2) Dual Inline Memory Modules (DIMM)
- v Флэш-память 512 КБ для системных программ

#### **Внутренние дисководы**

- Дисковод для дискет (3,5 дюйма, тонкий, 1,44 Мб)
- Встроенный жесткий диск Serial Advanced Technology Attachment (SATA)
- Дисковод оптических дисков (в некоторых моделях)

#### **Видеосистема**

Разъем видеоконтроллера Peripheral Component Interconnect (PCI) Express x1 на материнской плате

#### **Аудиосистема**

- АС'97 с аудиокодеком ADI 1988
- Разъемы микрофона и наушников на передней панели
- Разъемы линейных входа и выхода на задней панели
- Встроенный монофонический динамик (в некоторых моделях)

#### **Сетевые контроллеры**

- Встроенный контроллер Broadcom Ethernet 10/100 Мбит/с
- Поддержка функции Wake on  $LAN^{\circledR}$  (Запуск по сети)
- Модем PCI V.90 Data/Fax (данные/факс) (в некоторых моделях)

#### **Средства управления системой**

- v Remote Program Load (RPL) (Загрузка удаленных программ) и Dynamic Host Configuration Protocol (DHCP) (Протокол динамический конфигурации хостов)
- Wake on LAN
- v Wake on Ring (в программе Setup Utility это средство называется Serial Port Ring Detect для внешнего модема)
- Удаленное администрирование
- Автоматический запуск при включении питания
- BIOS с поддержкой System Management (SM) и программы SM
- Возможность записи результатов аппаратного теста POST (автотест при включении питания)

#### **Порты ввода-вывода**

- 25-штырьковый параллельный порт Extended Capabilities Port (ECP)/Extended Parallel Port (EPP) (порт с расширенными возможностями/усовершенствованный параллельный порт)
- 9-Штырьковый последовательный разъем
- Шесть 4-штырьковых разъемов USB (два на передней панели и четыре на задней панели)
- Стандартный разъем мыши
- Стандартный разъем клавиатуры
- Разъем Ethernet
- Разъем монитора VGA
- Разъемы аудио (смотрите Аудиосистема)

#### <span id="page-19-0"></span>Расширение

- Четыре отсека дисководов
- Два стандартных разъема контроллеров PCI (Peripheral Component Interconnect -PCI)
- Один разъем контроллера PCI Express x1

#### Питание

- Источник питания мощностью 230 Вт с ручным переключателем входного напряжения (в некоторых моделях)
- Автоматический выбор входной частоты 50/60 Гц
- Поддержка расширенного интерфейса конфигурирования и питания (Advanced Configuration and Power Interface - ACPI)

#### Средства защиты

- Клавиатура с устройством распознавания отпечатков пальцев (в некоторых моделях, дополнительную информацию смотрите в программе ThinkVantage Productivity Center - Центр производительности Think Vantage).
- Пароли пользователя и администратора для доступа к BIOS
- Возможность добавления встроенного замка для троса (замок Kensington) для запирания кожуха.
- Место для замка для запирания кожуха
- Управление последовательностью загрузки
- Запуск без дисковода для дискет, клавиатуры или мыши
- Запуск без участия оператора
- Управление вводом-выводом для дисководов для дискет и жестких дисков
- Управление вводом-выводом для последовательных и параллельных портов
- Профили защиты устройств

#### Преинсталлированные программы

Компьютер может поставляться с преинсталлированными программами. В таком случае на компьютере уже будут установлены операционная система, драйверы устройств для поддержки встроенных функций и прочие программы поддержки.

Преинсталлированные операционные системы (в зависимости от модели)

Примечание: Эти операционные системы устанавливаются не для всех стран или регионов

- Microsoft<sup>®</sup> Windows  $XP$  Home
- Microsoft Windows XP Professional

#### Сертифицированные или протестированные на совместимость операционные системы<sup>1</sup>

- Microsoft Windows 2000
- Linux<sup>®</sup>

<sup>1.</sup> Здесь перечислены операционные системы, которые были сертифицированы или протестированы на совместимость к моменту подготовки этого издания к печати. Возможно, что после опубликования этого издания фирмой Lenovo установлено, что для работы на вашем компьютере подходят и другие операционные системы. В этот список могут вноситься изменения и дополнения. Сведения о сертификации операционной системы или тестировании на совместимость можно получить на Web-сайте поставщика операционной системы.

## <span id="page-20-0"></span>**Спецификации**

В этом разделе представлены физические спецификации компьютера.

#### **Размеры**

Высота: 400 мм Ширина: 175 мм

Глубина: 432 мм

#### **Вес**

Минимальная конфигурация: 8,17 кг Максимальная конфигурация: 10,21 кг

#### **Окружающая среда**

Температура воздуха:

Работающий компьютер: 10° - 35°C Выключенный компьютер: 10° - 60°C

Максимальная высота над уровнем моря: 900 м **Примечание:** Максимальная высота 900 м - это максимальная высота, на которой применимы указанные температуры воздуха. В более высоких местах максимальные температуры воздуха будут меньше указанных.

#### Относительная влажность:

Для включенного компьютера: 10% - 80%

Для выключенного компьютера: 10% - 90%

#### **Питание**

#### Напряжение:

Нижний диапазон:

Минимум: 100 В переменного тока

Максимум: 127 В переменного тока

Частота: 50/60 Гц

Установка напряжения - 115 В переменного тока

#### Верхний диапазон:

Минимум: 200 В переменного тока

Максимум: 240 В переменного тока

Частота: 50/60 Гц

Установка напряжения - 230 В переменного тока

#### Примерная потребляемая мощность (КВт)

Минимальная поставляемая конфигурация: 0,10 КВт

Максимальная конфигурация: 0,26 КВт

**Примечание:** Потребление энергии и выброс тепла зависят от числа и типа установленных аппаратных средств и от используемых средств управления питанием.

#### **Тепловое излучение** в британских единицах теплоты (Btu) в час (приблизительно)

Минимальная конфигурация: 246 Btu/ч (76 Вт)

Максимальная конфигурация: 785 Btu/ч (230 Вт)

#### **Расход воздуха**

Максимально 2,45 кубических метра в минуту (приблизительно)

#### **Уровень шума**

Средние уровни звукового давления: На рабочем месте: При работе вхолостую: 31 Дб В рабочем режиме: 35 Дб Для стоящих рядом - 1 м: При работе вхолостую: 28 Дб В рабочем режиме: 32 Дб Декларированные уровни шума (верхние пределы) При работе вхолостую: 4,1 Б

В рабочем режиме: 4,4 Б

**Примечание:** Эти измерения проводились в контролируемой акустической среде в соответствии с методиками S12.10 и ISO 7779 Американского Института Национальных Стандартов (ANSI); отчет об измерениях составлен по форме ISO 9296. В ваших условиях уровни звукового давления могут превышать приведенные средние значения из-за отражений внутри помещения и наличия других источников шумов. Декларируемые уровни шума соответствуют верхнему пределу; большинство компьютеров работает тише.

#### <span id="page-21-0"></span>**Поставляемые дополнительные аппаратные средства**

Ниже перечислены некоторые дополнительно поставляемые аппаратные средства:

- Внешние дополнительные аппаратные средства
	- Устройства, подключаемые к параллельному порту (например, принтеры и внешние устройства)
	- Устройства, подключаемые к последовательному порту (например, модемы и цифровые камеры)
	- Аудиоустройства (например, внешние колонки для аудиосистемы)
	- Устройства USB (например, принтеры, джойстики и сканеры)
	- Устройства защиты (например, висячий замок)
	- Мониторы
- Внутренние дополнительные аппаратные средства
	- Системная память (модули памяти Dual Inline Memory Modules DIMM)
	- Контроллеры PCI (Peripheral Component Interconnect)
	- Контроллеры PCI Express x1
	- Внутренние дисководы:
		- Дисководы оптических дисков (например, дисководы компакт-дисков и DVD-дисков)
		- Жесткие диски
		- Дисководы для дискет и прочие устройства для сменных носителей

Новейшую информацию о поставляемых дополнительных аппаратных средствах можно найти на следующих Web-страницах:

- http://www.lenovo.com/think/us/en/
- http://www.lenovo.com/think/support/

Информацию также можно получить по следующим телефонам:

- v В США обращайтесь по телефону 1-800-426-2968, к продавцу продукции Lenovo или к торговому представителю Lenovo.
- v В Канаде обращайтесь по телефонам 1-800-565-3344 или 1-800-426-2968.
- За пределами США и Канады обращайтесь к продавцу продукции Lenovo или к торговому представителю Lenovo.

## **Необходимые инструменты**

При замене некоторых компонентов компьютера вам понадобится отвертка с плоским или крестообразным жалом. Для некоторых аппаратных средств могут потребоваться дополнительные инструменты. Ознакомьтесь с инструкциями, которые прилагаются к таким аппаратным средствам.

## <span id="page-22-0"></span>Правила обращения с устройствами, чувствительными к статическому разряду

Статический разряд вполне безобиден для вас, но может привести к серьезному повреждению компонентов компьютера и дополнительных аппаратных средств.

При установке дополнительных аппаратных средств не вскрывайте антистатическую упаковку аппаратного средства, пока вы не получите соответствующих указаний.

Работая с дополнительными аппаратными средствами и прочими компонентами компьютера, принимайте следующие меры предосторожности против их повреждения статическим разрядом:

- Постарайтесь меньше двигаться. При любом движении вокруг вас образуется поле статического электричества.
- Обращайтесь с компонентами осторожно. Берите контроллеры и модули памяти за края. Ни в коем случае не прикасайтесь к открытым печатным схемам.
- Не позволяйте никому прикасаться к компонентам.
- При установке нового компонента приложите антистатическую упаковку, в которую упакован компонент, к металлической крышке слота расширения или к любой другой неокрашенной металлической поверхности компьютера хотя бы на две секунды. Это снизит уровень статического электричества на упаковке и на вашем теле.
- По возможности старайтесь, вынув компонент из пакета, никуда его не класть, а сразу установить его в компьютер. Если это невозможно, то положите антистатическую упаковку, из которой вы вынули компонент, на гладкую ровную поверхность и положите компонент на нее.
- Не кладите компоненты на кожух компьютера или на другие металлические поверхности.

#### Как подключить внешние аппаратные средства

В этом разделе описаны внешние разъемы компьютера, к которым можно подсоединить внешние устройства (например, внешние колонки, принтер или сканер). Для некоторых устройств (помимо физического подключения) нужно установить дополнительное программное обеспечение. При подключении внешнего устройства вначале найдите нужный разъем (расположение разъемов описано в этом разделе), а затем подключите устройство и установите нужное программное обеспечение или драйверы устройства в соответствии с инструкциями, прилагаемыми к устройству.

## <span id="page-23-0"></span>**Расположение разъемов на передней панели компьютера**

На приведенном ниже рисунке показано размещение разъемов на задней панели компьютера.

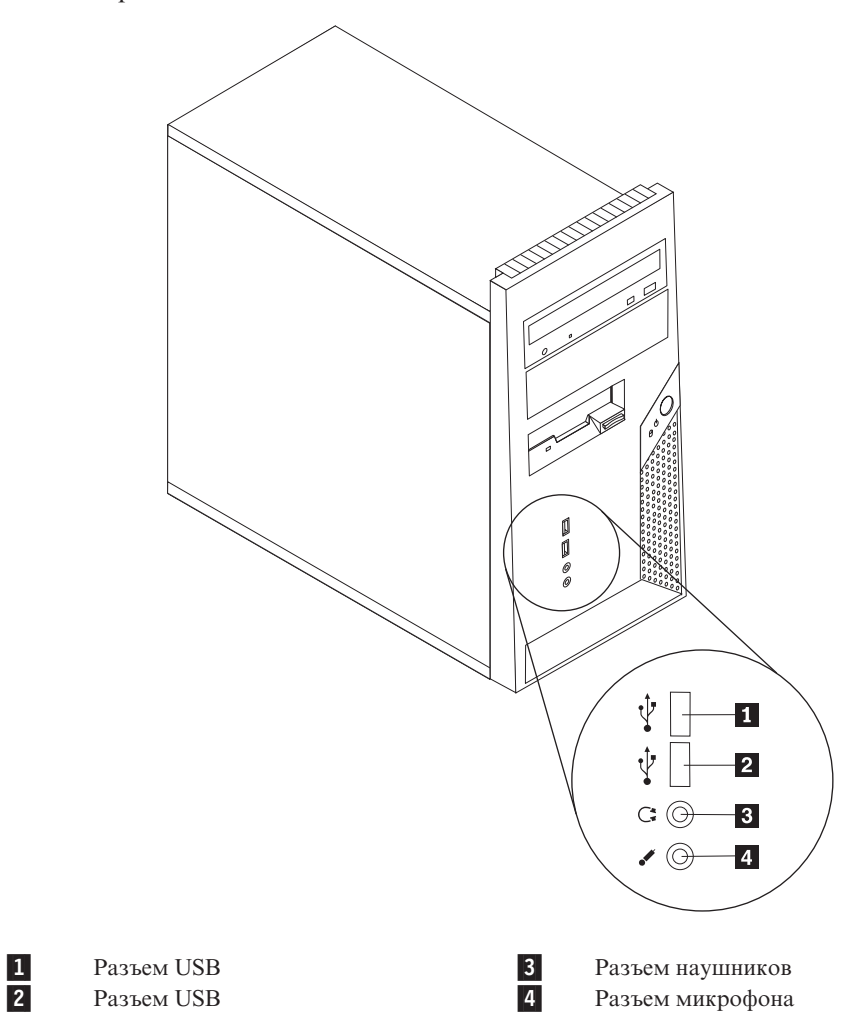

## <span id="page-24-0"></span>**Расположение разъемов на задней панели компьютера**

На приведенном ниже рисунке показано размещение разъемов на задней панели компьютера.

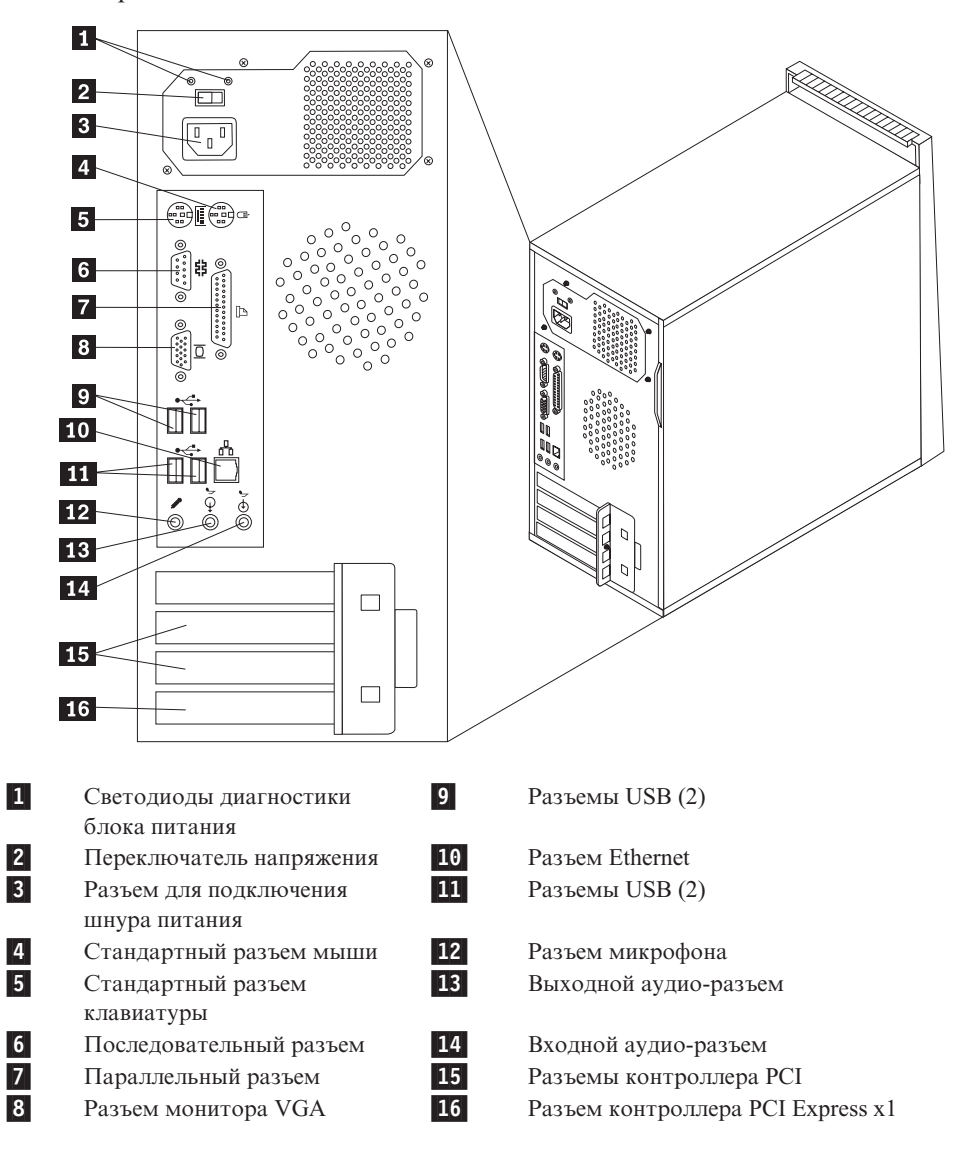

**Примечание:** Некоторые разъемы на задней панели компьютера окрашены; это помогает определить место подключения кабелей.

<span id="page-25-0"></span>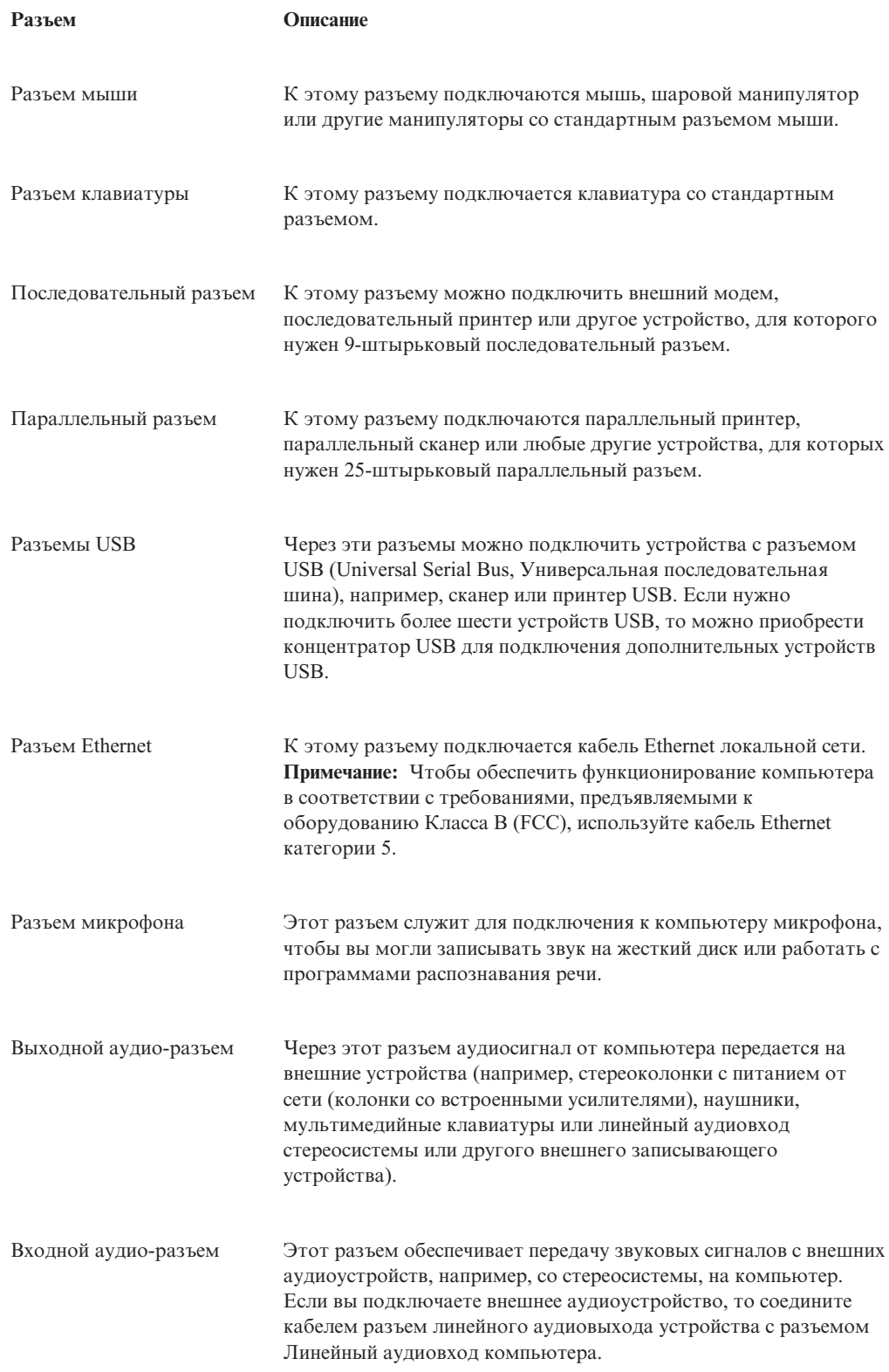

## **Как загрузить драйверы устройств**

Драйверы устройств, которые не были установлены вместе с операционной системой, можно загрузить с Web-сайта http://www.lenovo.com/think/support/. Вместе с файлами драйверов устройств поставляются и файлы README с инструкциями по установке.

## <span id="page-26-0"></span>Как снять кожух компьютера

#### Важное замечание

Перед тем как снимать кожух компьютера, прочтите разделы "Важная информация по технике безопасности" на стр. v и "Правила обращения с устройствами, чувствительными к статическому разряду" на стр. 7.

Чтобы снять кожух компьютера, сделайте следующее:

- 1. Закройте операционную систему, выньте из всех устройств носители (дискеты, компакт-диски, кассеты с лентой и так далее), а затем выключите все присоединенные устройства и компьютер.
- 2. Выньте из розеток вилки всех шнуров питания.
- 3. Отсоедините от компьютера все кабели. В том числе, отсоедините шнуры питания, кабели ввода/вывода и все остальные кабели, подсоединенные к компьютеру.
- 4. Снимите все запорные устройства, запирающие кожух компьютера.
- 5. Отвинтите два винта в задней части правой боковой крышки и снимите кожух, сдвинув его назад.

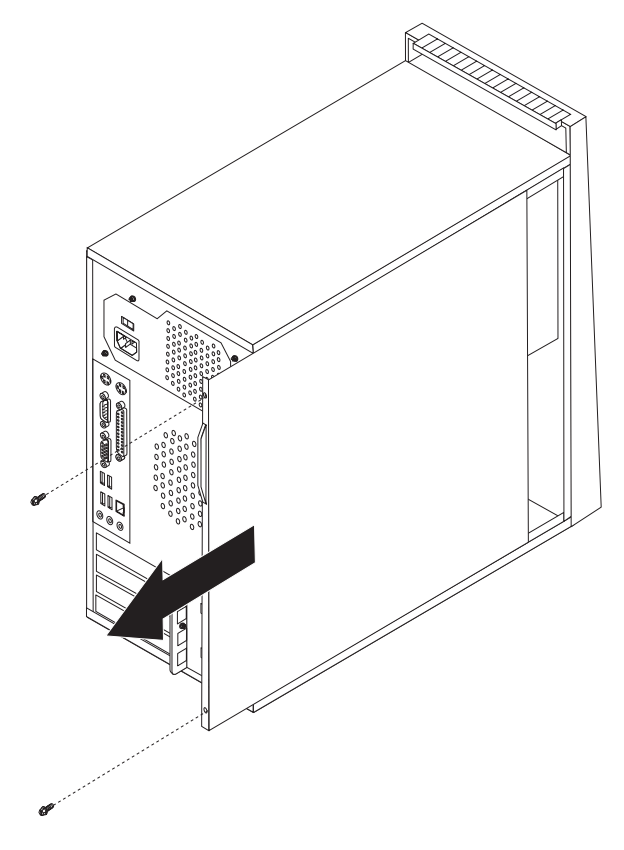

## <span id="page-27-0"></span>**Расположение компонентов**

На приведенном ниже рисунке показано, как расположены компоненты вашего компьютера.

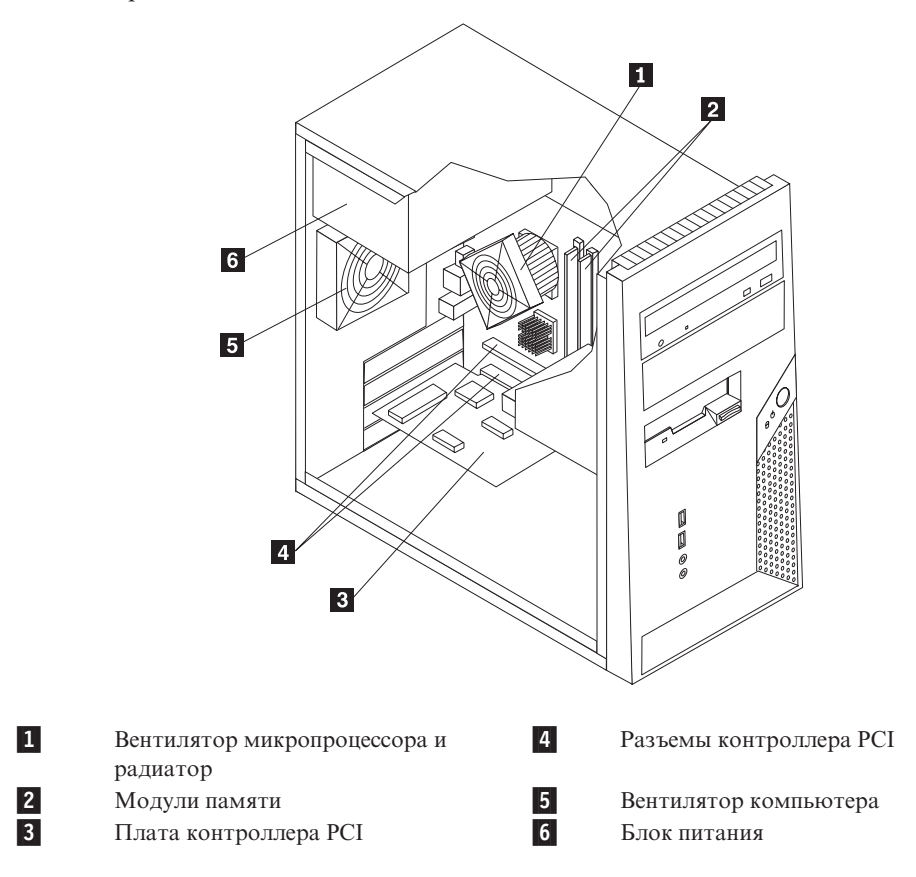

## <span id="page-28-0"></span>**Как найти компоненты, установленные на материнской плате**

Материнская плата (иногда называемая *планар* или *системная плата*) - это основная печатная плата в компьютере. Она обеспечивает выполнение компьютером его основных функций и поддерживает различные устройства, которые установлены на заводе или которые вы можете установить впоследствии.

На приведенном ниже рисунке показано размещение компонентов на материнской плате.

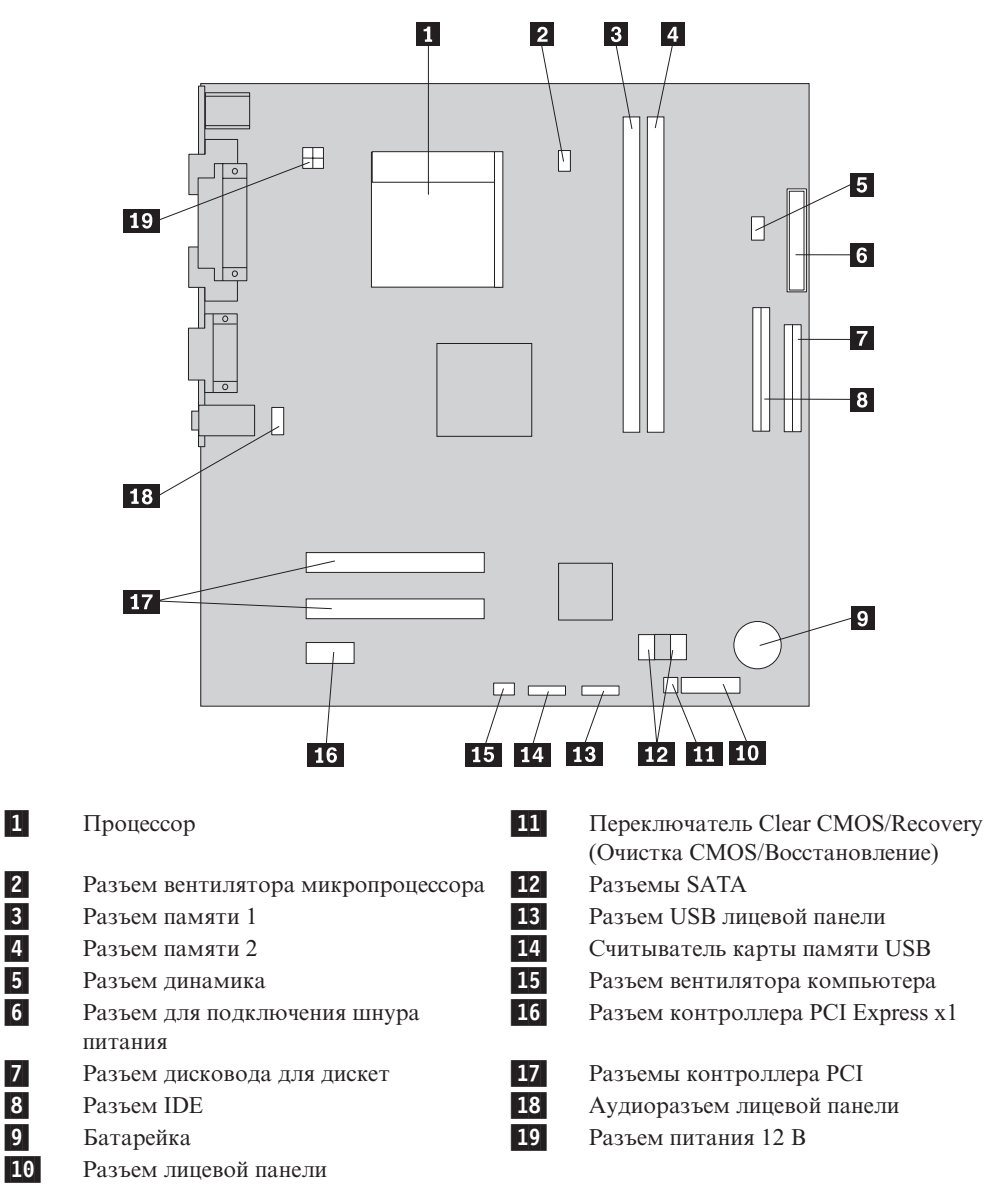

#### <span id="page-29-0"></span>Как установить память

На компьютере есть два разъема для установки модулей памяти Dual Inline Memory Modules (DIMM), что позволяет нарастить системную память до 4 ГБ.

При установке модулей памяти руководствуйтесь следующими правилами:

- Используйте память 1.8 V, 240-pin, Double Data Rate 2 Synchronous Dynamic Random Access Memory (DDR2 SDRAM).
- Можно использовать любую комбинацию модулей памяти 256 МБ, 512 МБ, 1,0 ГБ и 2,0 ГБ; общий объем памяти не должен превышать 2,0 ГБ.

Чтобы установить модуль памяти, сделайте следующее:

- 1. Снимите кожух компьютера. Смотрите раздел "Как снять кожух компьютера" на стр. 11.
- 2. Найдите разъемы модулей памяти. Смотрите раздел "Как найти компоненты, установленные на материнской плате" на стр. 13.
- 3. Откройте фиксирующие защелки.

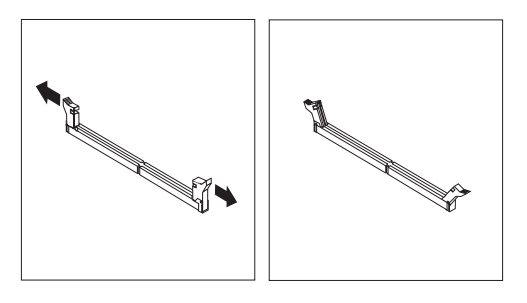

4. Убедитесь, что паз на модуле памяти 1 совпадает с выступом разъема 2 материнской платы. Вставьте модуль в разъем и нажмите на него так, чтобы защелкнулись фиксирующие защелки.

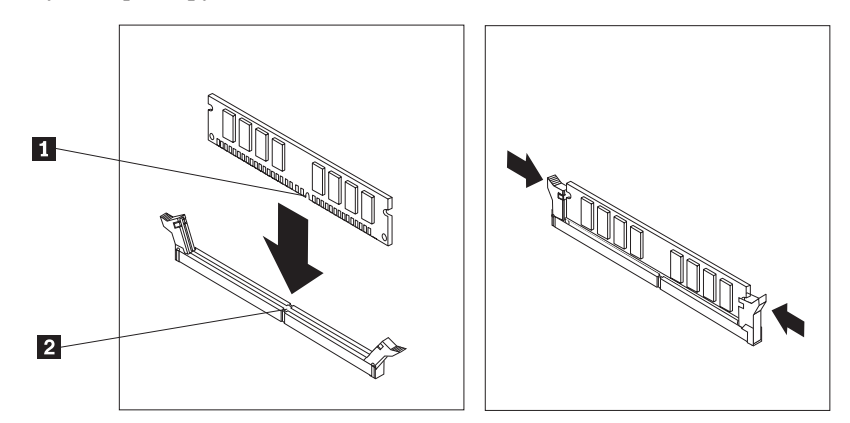

#### Что делать дальше:

- Если вы хотите установить или снять другой компонент, то перейдите к соответствующему разделу.
- О том, как завершить установку, рассказано в разделе "Как поставить на место кожух и подсоединить кабели" на стр. 26.

## <span id="page-30-0"></span>**Как установить контроллеры**

В этом разделе рассказано, как установить и снять контроллеры. В вашем компьютере есть два разъема расширения для контроллеров PCI и один разъем для контроллера PCI Express x1.

Чтобы установить контроллер PCI, сделайте следующее:

- 1. Снимите кожух компьютера. Смотрите раздел "Как снять кожух [компьютера"](#page-26-0) на [стр.](#page-26-0) 11.
- 2. Отвинтите винт, крепящий фиксатор контроллера, и снимите фиксатор.
- 3. Снимите крышку с нужного разъема расширения.

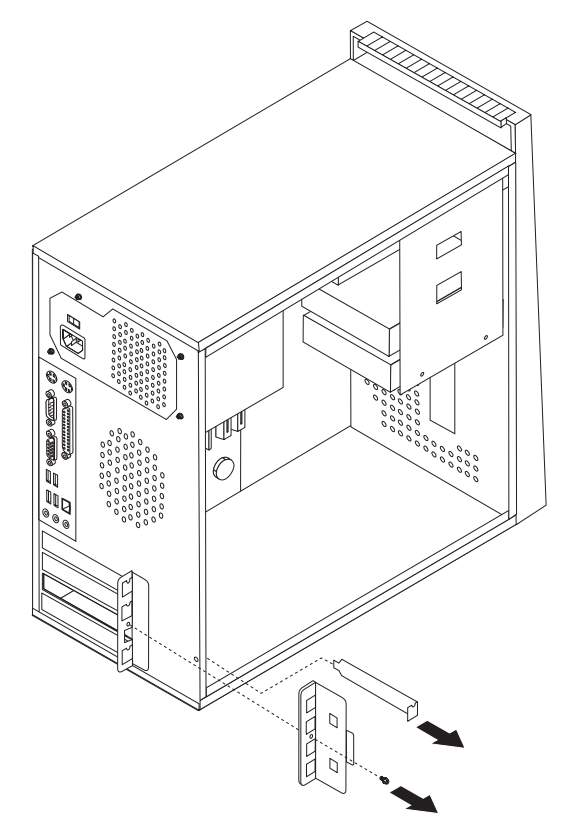

- 4. Выньте контроллер из антистатической упаковки.
- 5. Вставьте контроллер в соответствующий разъем на материнской плате.

6. Поставьте на место фиксатор контроллера и закрепите его винтом.

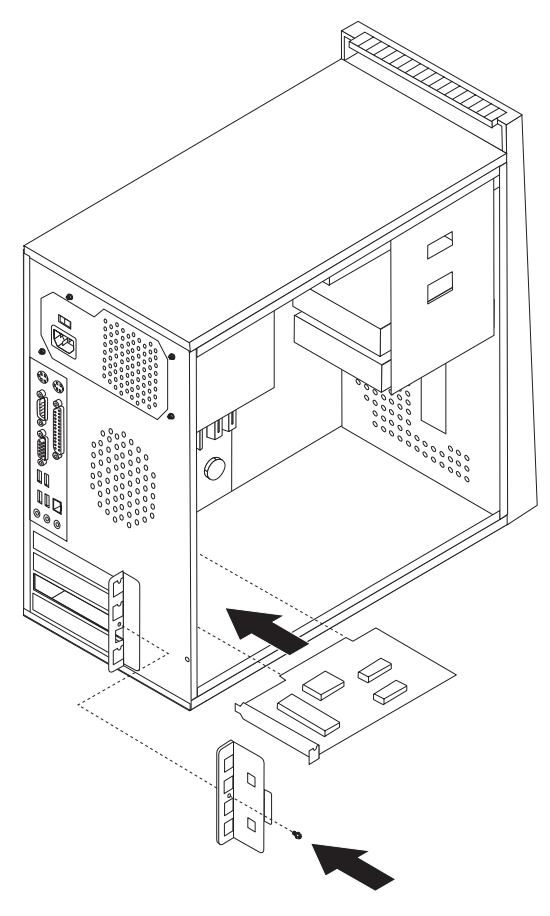

#### **Что делать дальше**

- v Если вы хотите установить или снять другой компонент, то перейдите к соответствующему разделу.
- v О том, как завершить установку, рассказано в разделе "Как [поставить](#page-41-0) на место кожух и [подсоединить](#page-41-0) кабели" на стр. 26.

#### <span id="page-32-0"></span>**Как установить внутренние дисководы**

В этом разделе рассказано, как установить и снять внутренние дисководы.

Внутренние дисководы - это устройства, которые компьютер использует для хранения и считывания данных. Установив в компьютер дополнительные дисководы, можно увеличить объем памяти для хранения данных и обеспечить возможность чтения данных с других типов носителей. Ниже перечислены некоторые типы дисководов, которые можно установить в ваш компьютер:

- Последовательные жесткие диски АТА
- Жесткие диски Parallel ATA
- Дисководы оптических дисков (например, дисководы компакт-дисков и DVD-дисков)
- Дисководы для сменных носителей

**Примечание:** Общее название для этих дисководов - дисководы Integrated Drive Electronics (IDE).

Внутренние дисководы устанавливаются в *отсеки*. В этой книге отсеки указаны по номерам: отсек 1, отсек 2 и так далее.

При установке внутреннего дисковода необходимо учитывать тип и размер дисковода, который вы устанавливаете в том или ином отсеке. Кроме того, нужно правильно подсоединить к установленному дисководу внутренние кабели дисководов.

#### **Спецификации дисководов**

На вашем компьютере установлены следующие дисководы (эти дисководы установлены на заводе):

- Дисковод оптических дисков в отсеке 1 (в некоторых моделях)
- Дисковод для дискет 3,5 дюйма в отсеке 3 (в некоторых моделях)
- Жесткий диск 3,5 дюйма в отсеке 4

Все свободные отсеки закрыты антистатическим экраном и панелькой.

На приведенном ниже рисунке показано расположение отсеков для дисководов.

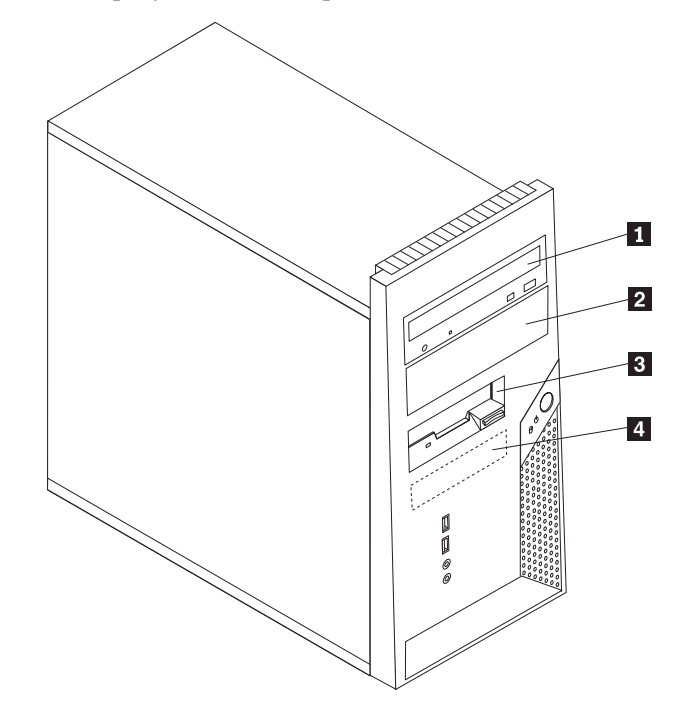

Ниже перечислены типы и размеры дисководов, которые можно установить в каждый отсек:

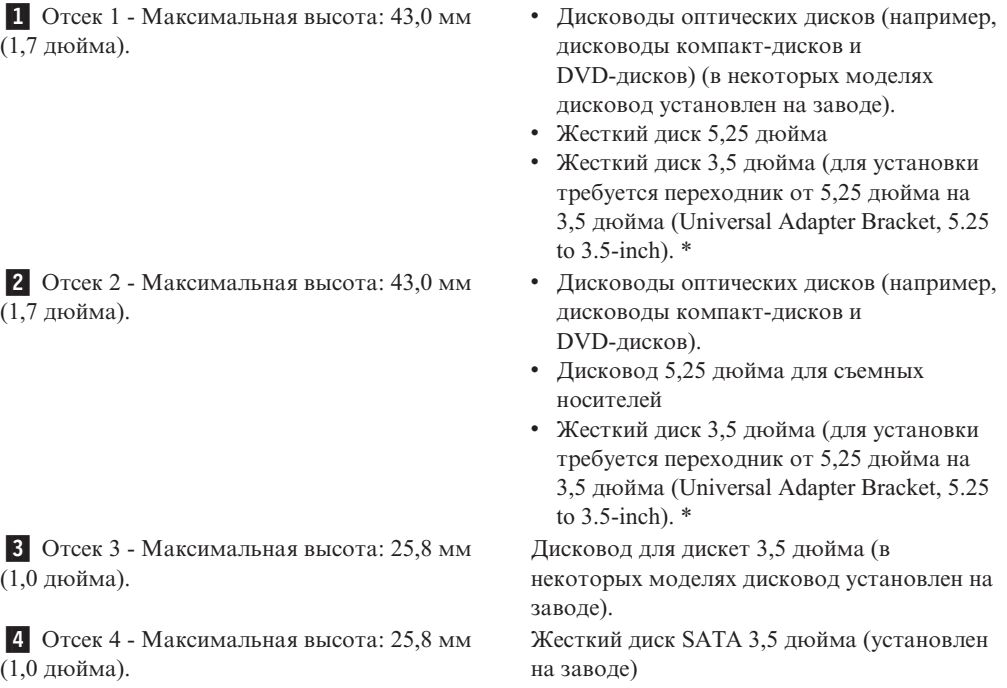

\* Переходник Universal Adapter Bracket, 5.25 to 3.5-inch, можно приобрести в магазинах, торгующих компьютерами; можно также обратиться в Центр поддержки заказчиков.

## <span id="page-34-0"></span>**Как установить дисковод в отсеки 1 и 2**

Чтобы установить дисковод в отсек 1 или 2, сделайте следующее:

- 1. Снимите кожух компьютера. Смотрите раздел "Как снять кожух [компьютера"](#page-26-0) на [стр.](#page-26-0) 11.
- 2. Снимите лицевую панель, открыв три пластмассовые защелки внутри рамы и потянув панель наружу, как это показано на рисунке.

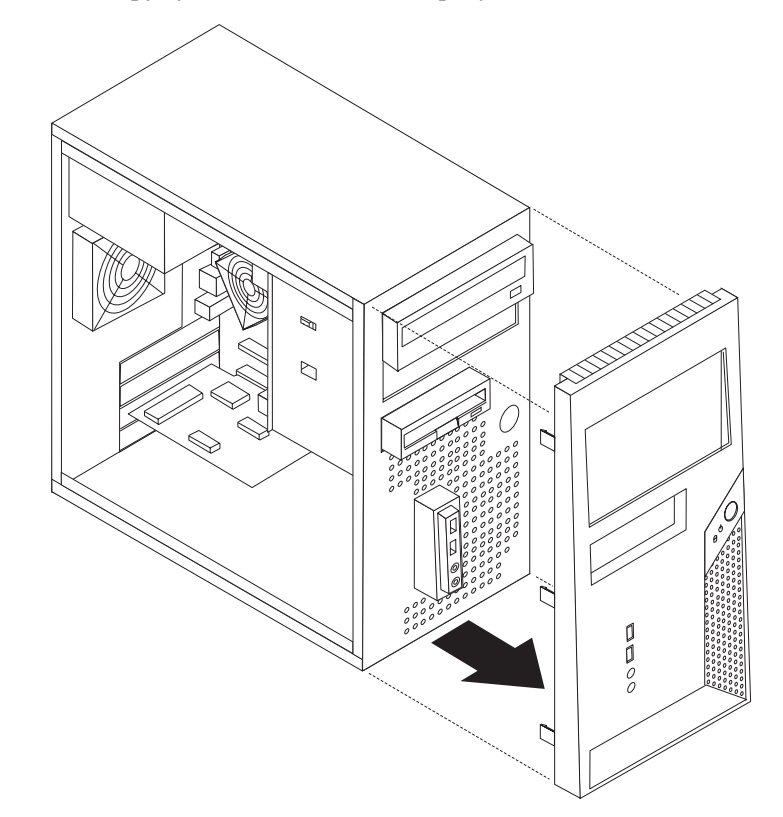

3. Снимите антистатический экран с отсека дисковода, осторожно подцепив его отверткой с плоским жалом.

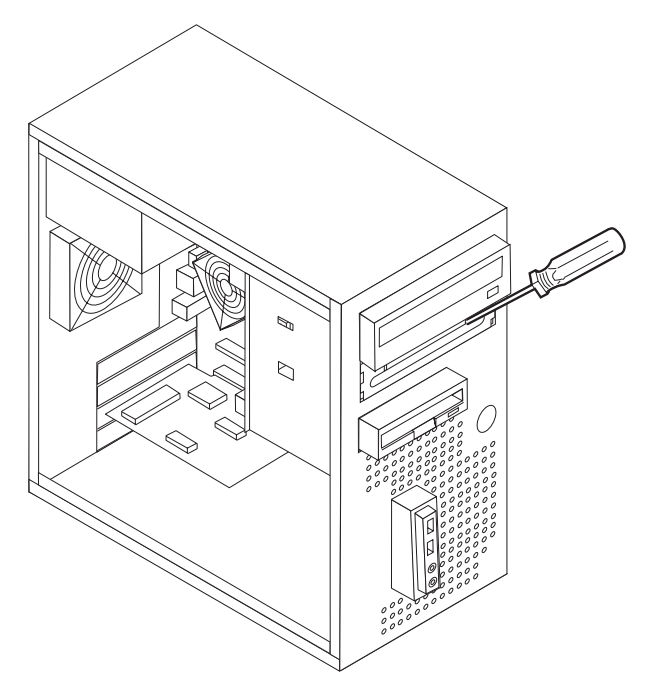

- 4. Снимите пластмассовую панельку с отсека 2 на передней панели, нажав на пластмассовые язычки, которые фиксируют панельку с внутренней стороны лицевой панели.
- 5. При установке любого дисковода, кроме последовательного жесткого диска ATA, убедитесь, что на нем правильно установлен режим работы - ведущий или ведомый (master/slave).

**Примечание:** Для последовательных жестких дисков ATA режим работы (ведущий или ведомый) задавать не надо.

- Если это первый дисковод для оптических дисков, то настройте его как ведущий (master).
- Если это дополнительный дисковод, то настройте его как ведомый (slave).
- Если это дополнительный жесткий диск Parallel ATA, то настройте его как ведомый (slave).

Информацию о перемычке master/slave (ведущий/ведомый) смотрите в документации к дисководу.

- 6. 3,5-Дюймовые дисководы устанавливаются в переходник Universal Adapter Bracket, 5.25 to 3.5-inch.
- 7. Вставьте дисковод в отсек. Совместите отверстия для винтов на дисководе и на отсеке дисковода и закрепите дисковод двумя винтами.

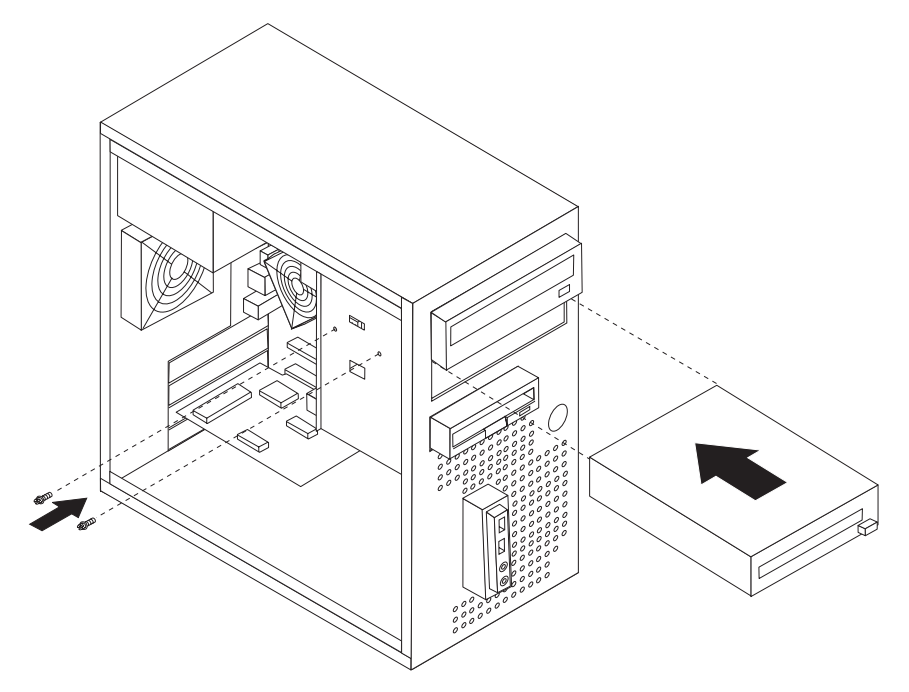

- 8. Поставьте на место лицевую панель; для этого вставьте петельки в боковой части панели в соответствующие пазы в раме и нажмите на панель.
- 9. Переходите к разделу "Как [подключить](#page-36-0) дисководы" на стр. 21.

#### <span id="page-36-0"></span>**Как подключить дисководы**

Действия по подключению дисководов зависят от типа подключаемого дисковода. Подключите дисковод при помощи одной из описанных ниже процедур:

## **Как подключить первый дисковод оптических дисков**

- 1. Для работы дисковода нужны два кабеля: кабель питания, который подключается к источнику питания, и сигнальный кабель, который подключается к материнской плате.
- 2. Возьмите сигнальный кабель с тремя разъемами (он поставляется с компьютером или с новым дисководом).
- 3. Найдите на материнской плате разъем IDE. Смотрите раздел "Как [найти](#page-28-0) компоненты, [установленные](#page-28-0) на материнской плате" на стр. 13.
- 4. Подсоедините один конец сигнального кабеля к дисководу, а другой к разъему IDE на материнской плате. Чтобы снизить уровень шума, используйте для подключения разъемы на концах кабеля.
- 5. Найдите свободный четырехжильный разъем питания, маркированный 'P4' и подключите его к дисководу.

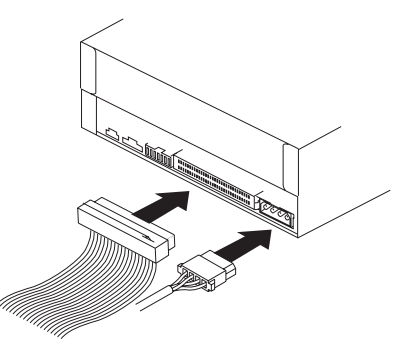

## **Как подключить дополнительный дисковод оптических дисков или жесткий диск Parallel ATA**

- 1. Найдите на сигнальном кабеле, который подключен к разъему IDE на материнской плате, свободный разъем. Смотрите раздел "Как найти [компоненты,](#page-28-0) [установленные](#page-28-0) на материнской плате" на стр. 13.
- 2. Подсоедините свободный разъем на сигнальном кабеле к новому дисководу.
- 3. Найдите свободный четырехжильный разъем питания и подключите его к дисководу.

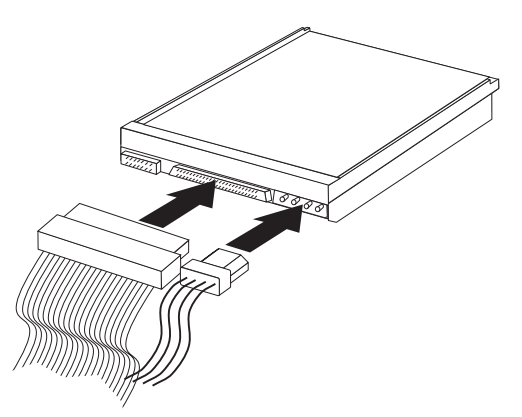

## <span id="page-37-0"></span>**Как подключить последовательный жесткий диск ATA**

Последовательный жесткий диск можно подключить к любому свободному разъему SATA.

- 1. Возьмите сигнальный кабель, который поставляется с новым дисководом.
- 2. Найдите на материнской плате свободный разъем SATA. Смотрите раздел ["Как](#page-28-0) найти компоненты, [установленные](#page-28-0) на материнской плате" на стр. 13.
- 3. Подсоедините один конец сигнального кабеля к дисководу, а другой к свободному разъему SATA на материнской плате.
- 4. Найдите свободный пятижильный разъем питания и подключите его к дисководу.

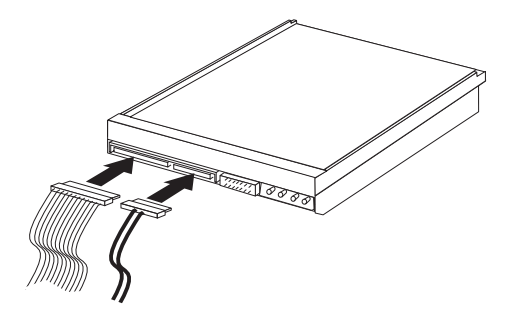

#### **Что делать дальше**

- v Если вы хотите установить или снять другой компонент, то перейдите к соответствующему разделу.
- О том, как завершить установку, рассказано в разделе "Как [поставить](#page-41-0) на место кожух и [подсоединить](#page-41-0) кабели" на стр. 26.

#### **Как установить средства защиты**

Чтобы уберечь ваш компьютер от кражи и предотвратить несанкционированный доступ к компьютеру, в вашем компьютере можно установить несколько устройств для физической защиты. Помимо физической защиты, несанкционированный доступ к компьютеру можно предотвратить при помощи программной блокировки, которая блокирует клавиатуру до тех пор, пока не будет введен правильный пароль.

Убедитесь, что тросы, используемые для физической защиты, не перепутываются с кабелями компьютера.

## <span id="page-38-0"></span>**Встроенный замок для троса**

Используя встроенный замок для троса (иногда этот замок называют 'замок Kensington'), можно прикрепить компьютер к столу или к другому прочно закрепленному предмету. Замок для троса вставляется в специальную прорезь на задней панели компьютера и открывается ключом. Замок для троса запирает и кнопки, при помощи которых открывается крышка компьютера. Такой же тип замка используется и во многих портативных компьютерах. Этот замок можно приобрести непосредственно у Lenovo. Обратитесь на Web-сайт

http://www.lenovo.com/think/support/ и наберите в поле поиска *Kensington*.

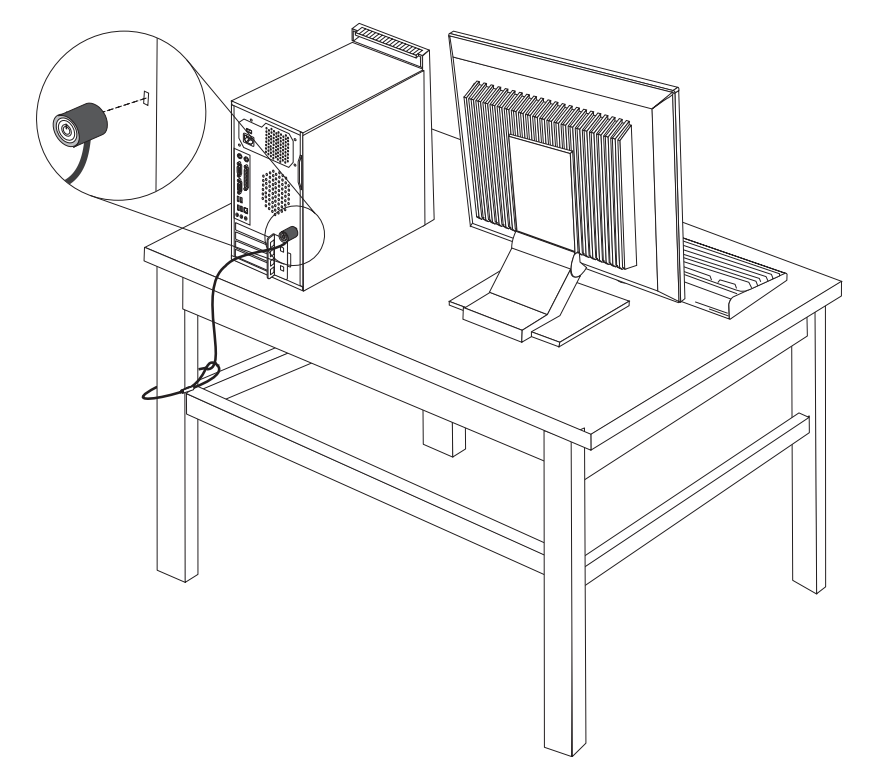

#### <span id="page-39-0"></span>**Висячий замок**

Ваш компьютер оснащен скобой для висячего замка; если замок установлен, то кожух компьютера снять невозможно.

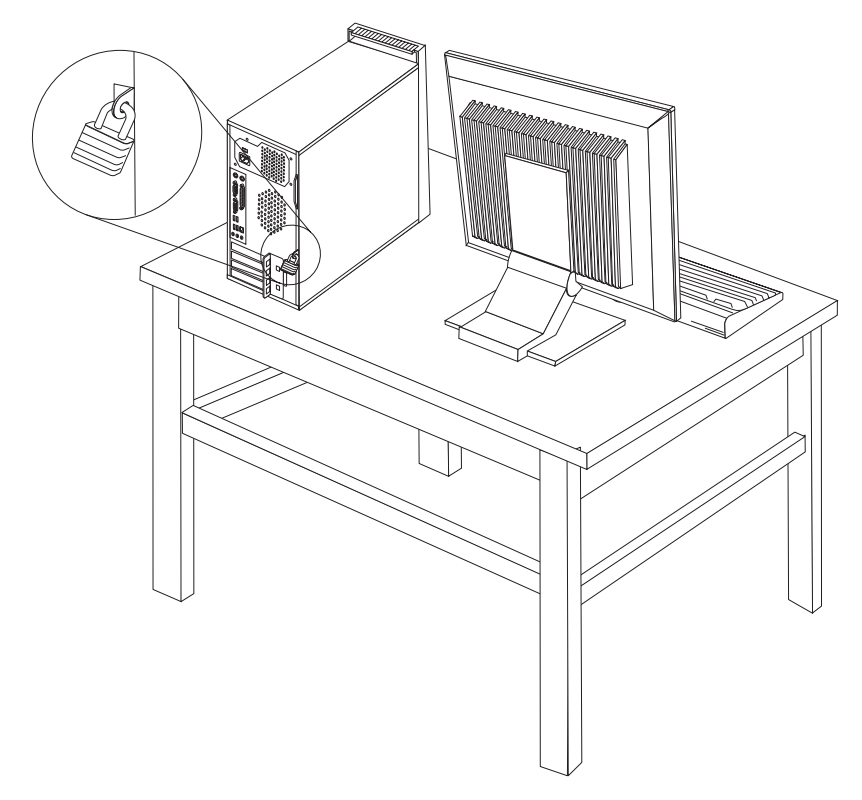

#### **Защита при помощи пароля**

Чтобы предотвратить несанкционированный доступ к компьютеру, можно задать пароль при помощи программы Setup Utility. Смотрите раздел ["Использование](#page-44-0) [паролей"](#page-44-0) на стр. 29.

#### **Что делать дальше**

- Если вы хотите установить или снять другой компонент, то перейдите к соответствующему разделу.
- О том, как завершить установку, рассказано в разделе "Как [поставить](#page-41-0) на место кожух и [подсоединить](#page-41-0) кабели" на стр. 26.

## **Как заменить батарейку**

В вашем компьютере есть особая память, которая отвечает за ход часов и сохранение встроенных параметров, например, параметров конфигурации параллельных портов. При выключении компьютера эти данные сохраняются за счет работы батарейки.

В течение срока службы батарейка не нуждается ни в подзарядке, ни в обслуживании, однако срок службы батарейки ограничен. Если батарейка разрядится, то дата, время и параметры конфигурации (включая пароли) будут утрачены. В этом случае при включении компьютера будет показано сообщение об ошибке.

Информацию о замене и утилизации батарейки смотрите в разделе ["Замечание](#page-12-0) о литиевой [батарейке"](#page-12-0) на стр. xi.

<span id="page-40-0"></span>Чтобы заменить батарейку, сделайте следующее:

- 1. Выключите компьютер и все подключенные к нему устройства.
- 2. Снимите кожух компьютера. Смотрите раздел "Как снять кожух [компьютера"](#page-26-0) на [стр.](#page-26-0) 11.
- 3. Найдите батарейку. Смотрите раздел "Как найти компоненты, [установленные](#page-28-0) на [материнской](#page-28-0) плате" на стр. 13.
- 4. Извлеките старую батарейку.

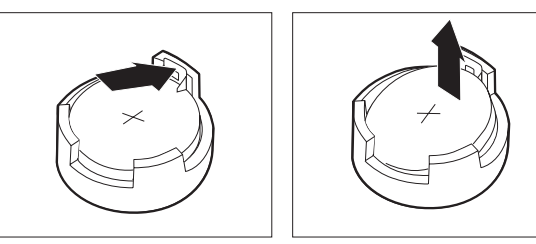

5. Установите новую батарейку.

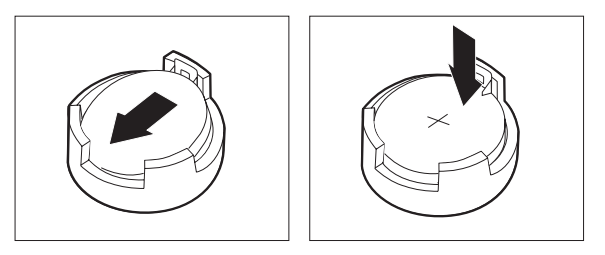

- 6. Установите на место кожух компьютера и присоедините шнур питания. Смотрите раздел "Как поставить на место кожух и [подсоединить](#page-41-0) кабели" на стр. 26.
	- **Примечание:** Когда вы первый раз включите компьютер после замены батарейки, то может появиться сообщение об ошибке. После замены батарейки это нормально.
- 7. Включите компьютер и все подключенные к нему устройства.
- 8. С помощью программы Setup Utility установите дату и время, а также пароли. Смотрите раздел Глава 2, "Как [использовать](#page-44-0) программу Setup Utility", на стр. 29.

## **Как стереть утерянный или забытый пароль (очистить CMOS)**

Этот раздел посвящен утерянным или забытым паролям. Дополнительную информацию об утерянных или забытых паролях смотрите в программе ThinkVantage Productivity Center (соответствующий значок показан на рабочем столе).

Чтобы стереть забытый пароль, сделайте следующее:

- 1. Выключите компьютер и все подключенные к нему устройства.
- 2. Снимите кожух компьютера. Смотрите раздел "Как снять кожух [компьютера"](#page-26-0) на [стр.](#page-26-0) 11.
- 3. Найдите на материнской плате перемычку Clear CMOS/Recovery (Стирание CMOS/Восстановление). Смотрите раздел "Как найти [компоненты,](#page-28-0) [установленные](#page-28-0) на материнской плате" на стр. 13.
- 4. Переставьте перемычку из обычного положения (на штырьках 1 и 2) в положение для обслуживания или конфигурирования (на штырьки 2 и 3).
- 5. Установите на место кожух компьютера и присоедините шнур питания. Смотрите раздел "Как поставить на место кожух и [подсоединить](#page-41-0) кабели" на стр. 26.
- <span id="page-41-0"></span>6. Запустите компьютер и дайте ему поработать примерно 10 секунд. Выключите компьютер, нажимая кнопку включения питания в течение примерно 5 секунд. Компьютер выключится.
- 7. Повторите шаги 2-4 (страница [25\)](#page-40-0).
- 8. Переставьте перемычку в нормальное положение (на штырьки 1 и 2).
- 9. Установите на место кожух компьютера и присоедините шнур питания. Смотрите раздел "Как поставить на место кожух и подсоединить кабели".

#### **Как поставить на место кожух и подсоединить кабели**

После установки или удаления компонентов нужно установить все остальные снятые компоненты, поставить на место кожух компьютера и подсоединить все кабели, включая телефонные кабели и шнуры питания. Кроме того, возможно, придется подтвердить изменившуюся информацию о компонентах при помощи программы Setup Utility (в зависимости от того, какой компонент вы установили).

Чтобы поставить на место кожух компьютера и присоединить к компьютеру кабели, сделайте следующее:

- 1. Убедитесь, что вы правильно установили все компоненты, затянули все винты и не забыли в компьютере какие-либо инструменты.
- 2. Уберите внутрь все кабели, которые могут помешать установить на место кожух.
- 3. Установите кожух относительно рамы компьютера так, чтобы направляющие в нижней части кожуха совпали с направляющими на раме, и сдвиньте его в направлении лицевой панели; кожух должен защелкнуться.

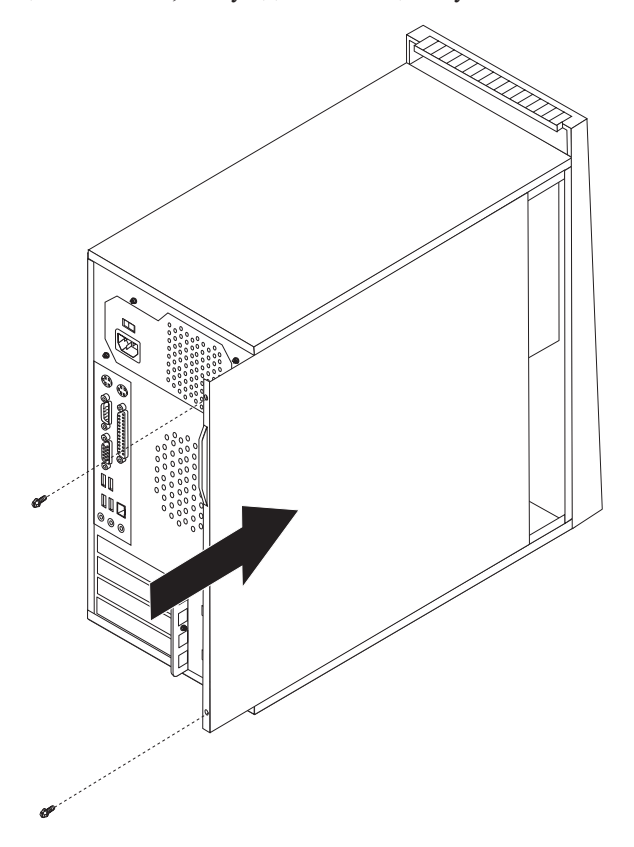

- 4. Поставьте на место все устройства, запирающие кожух.
- 5. Подсоедините к компьютеру внешние кабели и шнуры питания. Смотрите раздел "Как [подключить](#page-22-0) внешние аппаратные средства" на стр. 7.

6. Информацию о том, как изменить конфигурацию, смотрите в разделе [Глава](#page-44-0) 2, "Как [использовать](#page-44-0) программу Setup Utility", на стр. 29.

# <span id="page-44-0"></span>Глава 2. Как использовать программу Setup Utility

Программа Setup Utility хранится в электрически стираемой программируемой памяти только-для-чтения (Electrically Erasable Programmable Read-Only Memory -EEPROM) компьютера. Эта программа позволяет просмотреть или изменить параметры конфигурации компьютера независимо от того, в какой операционной системе вы работаете. Однако настройки операционной системы могут переопределять соответствующие настройки программы Setup Utility.

## Как запустить программу Setup Utility

Чтобы запустить программу Setup Utility, сделайте следующее:

- 1. Если компьютер включен, то закройте операционную систему и выключите компьютер.
- 2. Нажмите и удерживайте клавишу F1, а затем включите компьютер. Когда вы услышите несколько звуковых сигналов, отпустите клавишу F1.

#### Примечания:

- а. Если вы работаете с клавиатурой USB, и программу Setup Utility не удается запустить описанным выше методом, то не держите при включении компьютера клавишу F1 нажатой постоянно, а несколько раз нажмите и отпустите ее.
- b. Если был задан пароль пользователя или администратора, то меню программы Setup Utility не будет показано до тех пор, пока вы не введёте пароль. Дополнительную информацию смотрите в разделе "Использование паролей".

Программа Setup Utility может запуститься автоматически, если процедура POST обнаружит, что было удалено аппаратное средство или было установлено новое аппаратное средство.

## Как просмотреть и изменить настройки

Каждому пункту меню программы Setup Utility соответствует определенный раздел конфигурации компьютера.

Для работы с меню программы Setup Utility нужно использовать клавиатуру. Клавиши, которые используются для выполнения тех или иных действий, показаны в нижней части каждого окна.

## Использование паролей

При помощи программы Setup Utility можно задать пароли, чтобы запретить несанкционированный доступ к компьютеру и данным. Существуют следующие типы паролей:

- User Password (Пароль пользователя)
- Administrator Password (Пароль администратора)

На компьютере можно работать, не задавая никаких паролей. Но если вы решите установить пароль, то обязательно прочтите следующие разделы.

### <span id="page-45-0"></span>Замечания по поводу паролей

Паролем может служить любая комбинация, содержащая до 12 символов (а-z, 0-9 и некоторые другие символы). По соображениям безопасности, используйте сложные пароли, которые трудно подобрать. Обычно сложный пароль удовлетворяет следующим требованиям:

- Содержит не менее 8 символов
- Содержит хотя бы одну букву, цифру и специальный символ
- Содержит хотя бы один из следующих символов: . . / `; ' []
- Можно также использовать пробелы
- Программа Setup Utility и пароли дисковода не зависят от регистра
- В качестве пароля не должно использоваться ваше имя или ваше имя пользователя
- Паролем не должно быть обычное слово или обычное имя
- Пароль должен заметно отличаться от вашего предыдущего пароля

## User Password (Пароль пользователя)

Если задан пароль пользователя, то при каждом включении компьютера будет запрашиваться пароль. Пока с клавиатуры не введен правильный пароль, компьютером пользоваться невозможно.

## Administrator Password (Пароль администратора)

Пароль администратора защищает настройки конфигурации BIOS от несанкционированного изменения другими пользователями. Если вы отвечаете за настройку нескольких компьютеров, то, возможно, вам потребуется установить пароль администратора.

Если установлен пароль администратора, то при каждой попытке вызвать программу Setup Utility будет предложено ввести пароль.

Если заданы и пароль пользователя, и пароль администратора, то можно ввести любой из паролей. Однако если вы хотите изменить какие-либо настройки конфигурации, нужно ввести пароль администратора.

#### Как задать, изменить или удалить пароль

Чтобы задать, изменить или удалить пароль, сделайте следующее:

- Примечание: Паролем может служить любая комбинация, содержащая до 12 символов (А-Z, а-z и 0-9). Дополнительную информацию смотрите в разделе "Замечания по поводу паролей".
- 1. Запустите программу Setup Utility (смотрите раздел Глава 2, "Как использовать программу Setup Utility", на стр. 29).
- 2. В меню программы Setup Utility выберите Защита.
- 3. Выберите Set Passwords (Задать пароли). Ознакомьтесь с информацией в правой части экрана.

## <span id="page-46-0"></span>**Как использовать профили защиты устройств (Security Profile by Device)**

В панели Security Profile by Device (Профили защиты устройств) можно разрешить или запретить пользователям доступ к следующим устройствам:

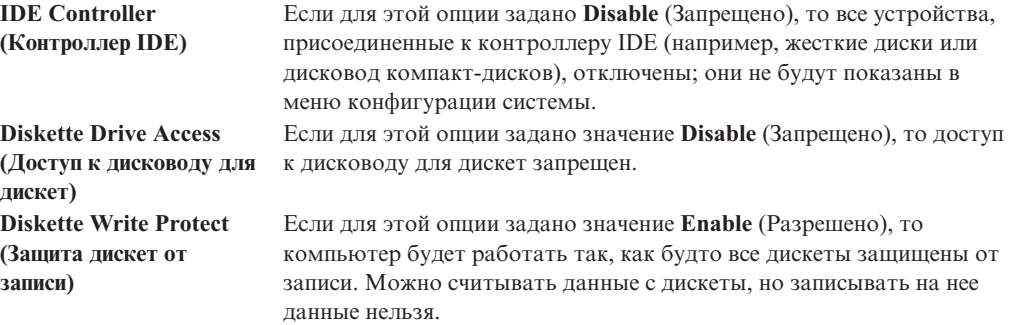

Чтобы задать профили защиты устройств, сделайте следующее:

- 1. Запустите программу Setup Utility (смотрите раздел "Как запустить [программу](#page-44-0) Setup [Utility"](#page-44-0) на стр. 29).
- 2. В меню программы Setup Utility выберите **Защита**.
- 3. Выберите **Security Profile by Device** (Профили защиты устройств).
- 4. Выберите нужные устройства и настройки, после чего нажмите Enter.
- 5. Вернитесь в меню программы Setup Utility, выберите **Exit** (Выход), а затем **Save Settings** (Сохранить настройки) или **Save and exit the Setup Utility** (Сохранить настройки и закрыть программу Setup Utility).

**Примечание:** Если вы не хотите сохранять настройки, то выберите **Exit the Setup Utility without saving** (Закрыть программу Setup Utility, не сохраняя новые настройки).

## **Как выбрать загрузочное устройство**

Если компьютер не загружается с загрузочного устройства (компакт-диска, дискеты или с жесткого диска) так, как это нужно, то выберите загрузочное устройство при помощи одной из описанных ниже процедур:

#### **Как выбрать временное загрузочное устройство**

При помощи описанной ниже процедуры можно загрузить компьютер с любого загрузочного устройства.

**Примечание:** Не все компакт-диски, жесткие диски и дискеты относятся к числу самозапускающихся (самозагружающихся) носителей.

- 1. Выключите компьютер.
- 2. Нажмите и удерживайте клавишу F12, а затем включите компьютер. После того, как откроется меню Startup Device Menu (Меню загрузочных устройств), отпустите клавишу F12.
	- **Примечание:** Если вы работаете с клавиатурой USB, и Меню загрузочных устройств не удается открыть описанным выше методом, то не держите при включении компьютера клавишу F12 нажатой постоянно, а несколько раз нажмите и отпустите ее.
- <span id="page-47-0"></span>3. Выберите в меню Startup Device Menu нужное загрузочное устройство и нажмите Enter, чтобы начать загрузку.
- **Примечание:** Выбор загрузочного устройства в меню Startup Device Menu изменяет последовательность загрузочных устройств лишь временно.

#### **Как изменить последовательность загрузочных устройств**

Чтобы просмотреть или изменить и сохранить последовательность загрузочных устройств, сделайте следующее:

- 1. Запустите программу Setup Utility (смотрите раздел "Как запустить [программу](#page-44-0) Setup [Utility"](#page-44-0) на стр. 29).
- 2. Выберите **Startup** (Загрузка).
- 3. Выберите **Startup Sequence** (Последовательность загрузки). Смотрите информацию в правой части экрана.
- 4. Выберите устройства в полях Primary Startup Sequence (Основная последовательность загрузки), Automatic Startup Sequence (Автоматическая последовательность загрузки) и Error Startup Sequence (Последовательность загрузки при ошибке).
- 5. В меню программы Setup Utility выберите **Exit** (Выход), а затем **Save Settings** (Сохранить настройки) или **Save and exit the Setup Utility** (Сохранить настройки и закрыть программу Setup Utility).

Если вы изменили настройки, но хотите вернуться к настройкам по умолчанию, то выберите в меню Exit (Выход) **Load Default Settings** (Загрузить настройки по умолчанию).

## **Advanced settings (Дополнительные настройки)**

В некоторых моделях компьютеров в меню Advanced settings (Дополнительные настройки) есть пункт Enable/Disable HyperThreading (Разрешить или запретить использование технологии HyperThreading). Эта функция работает только в операционных системах, которые поддерживают технологию HyperThreading (например, в Microsoft Windows XP). Значение по умолчанию для технологии HyperThreading - Enabled (Разрешено). Однако если вы выберете опцию **Set Defaults** (Использовать настройку по умолчанию) и загрузите другую операционную систему (не Windows XP), то производительность компьютера может резко упасть. Поэтому для настройки HyperThreading всегда нужно выбирать значение Disabled (Запрещено), если только вы не уверены, что ваша операционная система поддерживает технологию HyperThreading.

## **Как выйти из программы Setup Utility**

Завершив просмотр и изменение настроек, нажмите клавишу Esc, чтобы вернуться в меню программы Setup Utility (возможно, вам придется нажать Esc несколько раз). Если вы хотите сохранить новые настройки, то выберите **Save Settings** (Сохранить настройки) или **Save and exit the Setup Utility** (Сохранить настройки и закрыть программу Setup Utility). В противном случае внесенные изменения сохранены не будут.

# <span id="page-48-0"></span>Приложение А. Как обновить системные программы

В этом приложении рассказано, как обновить системные программы и что делать в случае сбоя обновления POST/BIOS.

#### Системные программы

Основа программных средств, встроенных в компьютер - это системные программы. К ним относятся автотест при включении питания (Power-On Self-Test - POST), программный код базовой системы ввода-вывода (Basic Input/Output System - BIOS) и программа Setup Utility (Утилита настройки). POST представляет собой набор тестов и процедур, выполняемых при каждом включении компьютера. BIOS - это уровень программ, на котором инструкции программ других уровней преобразуются в электрические сигналы, распознаваемые аппаратными средствами компьютера. Программа Setup Utility дает возможность просмотреть или изменить конфигурацию и настройки компьютера.

На материнской плате вашего компьютера установлен модуль так называемой электрически стираемой программируемой памяти только-для-чтения (Electrically Erasable Programmable Read-Only Memory - EEPROM), который также называют флэш-памятью. Вы легко можете обновить POST, BIOS и программу Setup Utility; для этого достаточно загрузить компьютер с дискеты с обновлением или запустить из операционной системы специальную программу обновления.

Lenovo может вносить изменения и улучшения в системные программы. Выпускаемые версии обновления размещаются в Интернете в виде загружаемых файлов (смотрите Краткий справочник). Инструкции по использованию обновлений системных программ прилагаются к файлам обновлений в виде текстовых файлов (.txt). Для большинства моделей компьютеров можно загрузить либо программу, которая создает дискету обновления системных программ, либо программу обновления, которая запускается из операционной системы.

#### Как обновить BIOS с дискеты или с компакт-диска

1. Вставьте дискету обновления системных программ или компакт-диск в дисковод для дискет или в дисковод оптических дисков. Обновления системных программ можно найти в Интернете по адресу: http://www.lenovo.com/think/support/

Примечание: Если вы вставляете компакт-диск в дисковод оптических дисков, то убедитесь, что компьютер включен.

- 2. Включите компьютер. Если он включен, то выключите его и снова включите. Начнется обновление.
- 3. Когда вам предложат выбрать язык, нажмите клавишу с номером, соответствующим нужному языку, и нажмите Enter.
- 4. Когда вам предложат изменить серийный номер, нажмите Y (Да).
- 5. Введите серийный номер (7 символов) вашего компьютера и нажмите Enter.
- 6. Когда вам предложат изменить тип/модель, нажмите Y (Да).
- 7. Введите тип/модель (7 символов) вашего компьютера и нажмите Enter.
- 8. Чтобы завершить обновление, следуйте инструкциям на экране.

## <span id="page-49-0"></span>Как обновить BIOS из операционной системы

- Примечание: Поскольку Web-сайт Lenovo постоянно улучшается, содержимое Web-страницы (включая ссылки на описанные ниже процедуры) может измениться.
- 1. Введите в поле адреса вашего браузера http://www.lenovo.com/think/support и нажмите Enter.
- 2. Найдите загружаемые файлы для вашего компьютера следующим образом:
	- а. Введите тип вашего компьютера в поле Use Quick path (Быстрый путь) и щелкните по **Go** (Перейти).
	- b. Щелкните по кнопке **Continue** (Продолжить), расположенной под полем Browse by product (Просмотр по продукту).
	- с. В панели Important information (Важная информация) щелкните по **Downloads** and drivers (Загружаемые файлы и драйверы).
	- d. В категории BIOS щелкните по Flash BIOS update (Обновление BIOS).
	- е. Щелкните по файлу .txt, в котором содержатся инструкции по обновлению BIOS (версия для обновления из операционной системы) (Instructions for the flash BIOS update (Flash from the operating system version)).
- 3. Распечатайте эти инструкции. Это очень важный шаг, так как после начала загрузки эти инструкции не будут показаны на экране.
- 4. Нажмите кнопку браузера Back (Назад), чтобы вернуться к списку файлов. Выполните распечатанные инструкции, чтобы загрузить, извлечь и установить обновление.

## Как выполнить восстановление после сбоя обновления POST/BIOS

Если во время обновления POST/BIOS прекратится подача электроэнергии, то существует вероятность того, что компьютер не сможет правильно перезагрузиться. Если это произошло, то выполните описанную ниже процедуру (известную также как Восстановление загрузочного блока):

- 1. Выключите компьютер и все присоединенные устройства (принтеры, мониторы, внешние устройства и т.п.).
- 2. Выньте все шнуры питания из розеток и снимите кожух компьютера. Смотрите раздел "Как снять кожух компьютера" на стр. 11.
- 3. Найдите на материнской плате перемычку Clear CMOS/Recovery (Стирание CMOS/Восстановление). Смотрите раздел "Как найти компоненты, установленные на материнской плате" на стр. 13.
- 4. Если нужно, то снимите адаптеры, которые загораживают перемычку (смотрите раздел 'Как установить адаптеры').
- 5. Переставьте перемычку из обычного положения (на штырьках 1 и 2) на штырьки 2и3.
- 6. Поставьте на место кожух компьютера. Смотрите раздел "Как поставить на место кожух и подсоединить кабели" на стр. 26.
- 7. Вставьте в розетки шнуры питания компьютера и монитора.
- 8. Вставьте в дисковод А дискету с обновлением POST/BIOS и включите компьютер и монитор.
- 9. После окончания обновления экран погаснет, подача звуковых сигналов прекратится и компьютер автоматически выключится. Выньте дискету из дисковода и выключите компьютер и монитор.
- 10. Повторите шаги 2-4.
- 11. Переставьте перемычку Clear CMOS/Recovery в исходное положение.
- 12. Установите на место все адаптеры, которые вы сняли.
- 13. Поставьте на место кожух компьютера и присоедините все кабели, которые вам пришлось отсоединить.
- 14. Включите компьютер, чтобы перезапустить операционную систему.

# <span id="page-52-0"></span>**Приложение B. Как почистить мышь**

В этом приложении рассказано, как почистить мышь. Процедура очистки зависит от типа мыши.

#### **Как почистить оптическую мышь**

Если при работе с мышью возникают проблемы, то сделайте следующее:

- 1. Переверните мышь и осмотрите линзы.
	- a. Если на линзах видны пятна, то осторожно протрите линзы обычным ватным тампоном.
	- b. Если на линзах есть пыль, то осторожно сдуйте ее.
- 2. Проверьте поверхность, по которой перемещается мышь. Если на эту поверхность нанесен сложный рисунок, то обработчику цифровых сигналов будет трудно определить изменения положения мыши.

#### **Как почистить мышь с шариком**

Если при перемещении мыши указатель мыши перемещается на экране рывками, то нужно почистить мышь.

**Примечание:** Вид вашей мыши может отличаться от приведенного на рисунке.

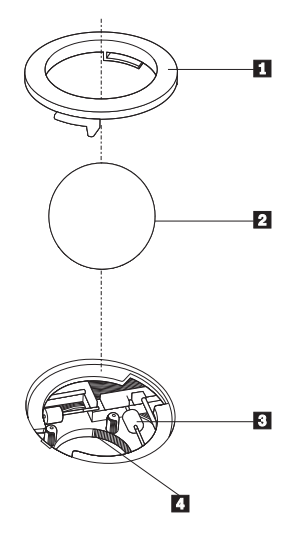

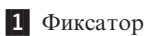

- 2- Шарик
- 3- Пластмассовые ролики
- 4- Гнездо для шарика

Чтобы почистить мышь с шариком, сделайте следующее:

- 1. Выключите компьютер.
- 2. Переверните мышь (верхней поверхностью вниз) и внимательно осмотрите нижнюю поверхность. Поверните фиксатор **1** в открытое положение, чтобы извлечь шарик.
- 3. Прикройте фиксатор и шарик 2 рукой и переверните мышь (верхней поверхностью вверх) так, чтобы фиксатор и шарик упали в руку.
- 4. Вымойте шарик теплой мыльной водой и протрите его насухо его чистой тканью. Осторожно продуйте воздухом гнездо шарика 4, чтобы удалить пыль и волокна.
- 5. Посмотрите, не загрязнены ли пластмассовые ролики <sup>3</sup> внутри гнезда для шарика. Обычно эта грязь видна как полоска, проходящая через середину ролика.
- 6. Если ролики загрязнены, то протрите их ватным тампоном, смоченным изопропиловым спиртом. Поверните ролики пальцем и протирайте их до тех пор, пока не будет удалена вся грязь. После того, как ролики очищены, проверьте, расположены ролики по центру соответствующих пазов.
- 7. Удалите волокна ваты, которые могли остаться на роликах.
- 8. Поставьте на место шарик и фиксатор.
- 9. Включите компьютер.

# <span id="page-54-0"></span>**Приложение C. Команды модема**

В этом разделе приведены команды для программирования модема вручную.

Модем принимает команды, пока он находится в командном режиме. Модем находится в командном режиме до тех пор, пока вы не наберете номер и не установите соединение. Команды можно отослать на модем из программы коммуникации, запущенной на компьютере, или из любого другого устройства терминала.

Все команды, отсылаемые на модем, должны начинаться с префикса **AT**; после ввода команды нужно нажать **ENTER**. Команды можно вводить либо в верхнем, либо в нижнем регистре, но не в смешанном регистре. Чтобы командная строка легче читалась, между командами можно вставлять пробелы. Если в команде пропущен обязательный параметр, то предполагается, что значение этого параметра равно **0**.

Пример:

#### **ATH [ENTER]**

# **Основной набор команд AT**

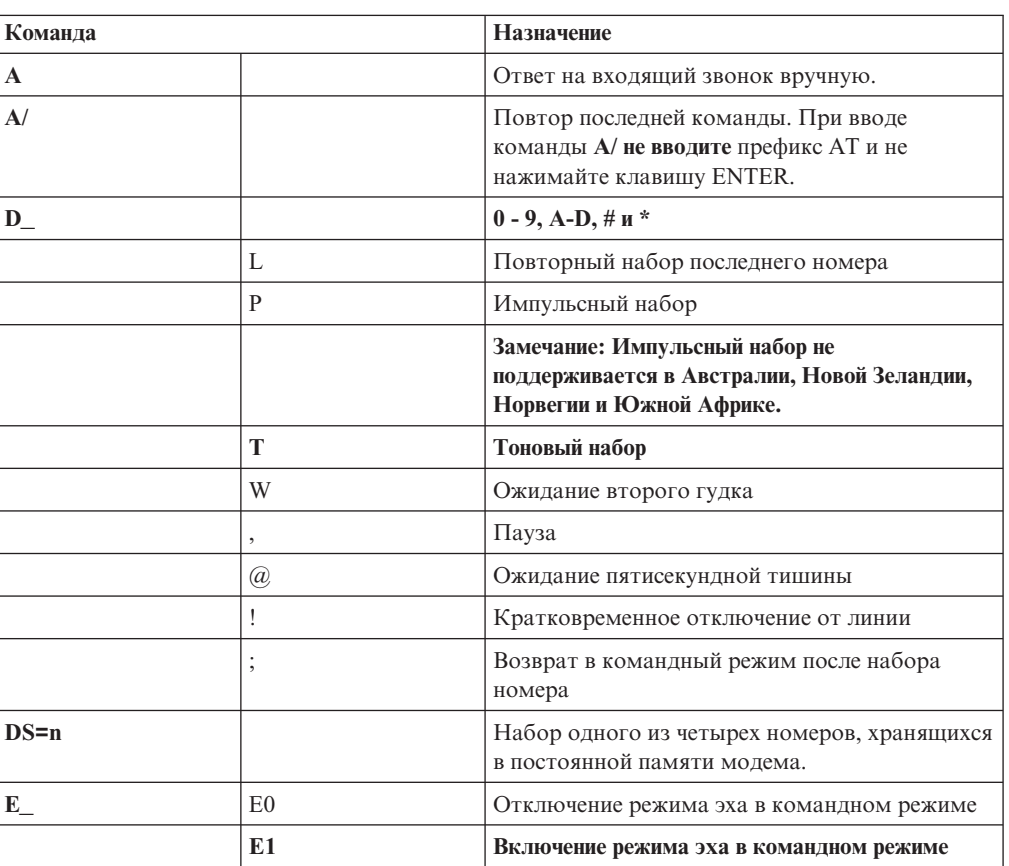

В перечисленных ниже командах значения по умолчанию набраны **жирным шрифтом**.

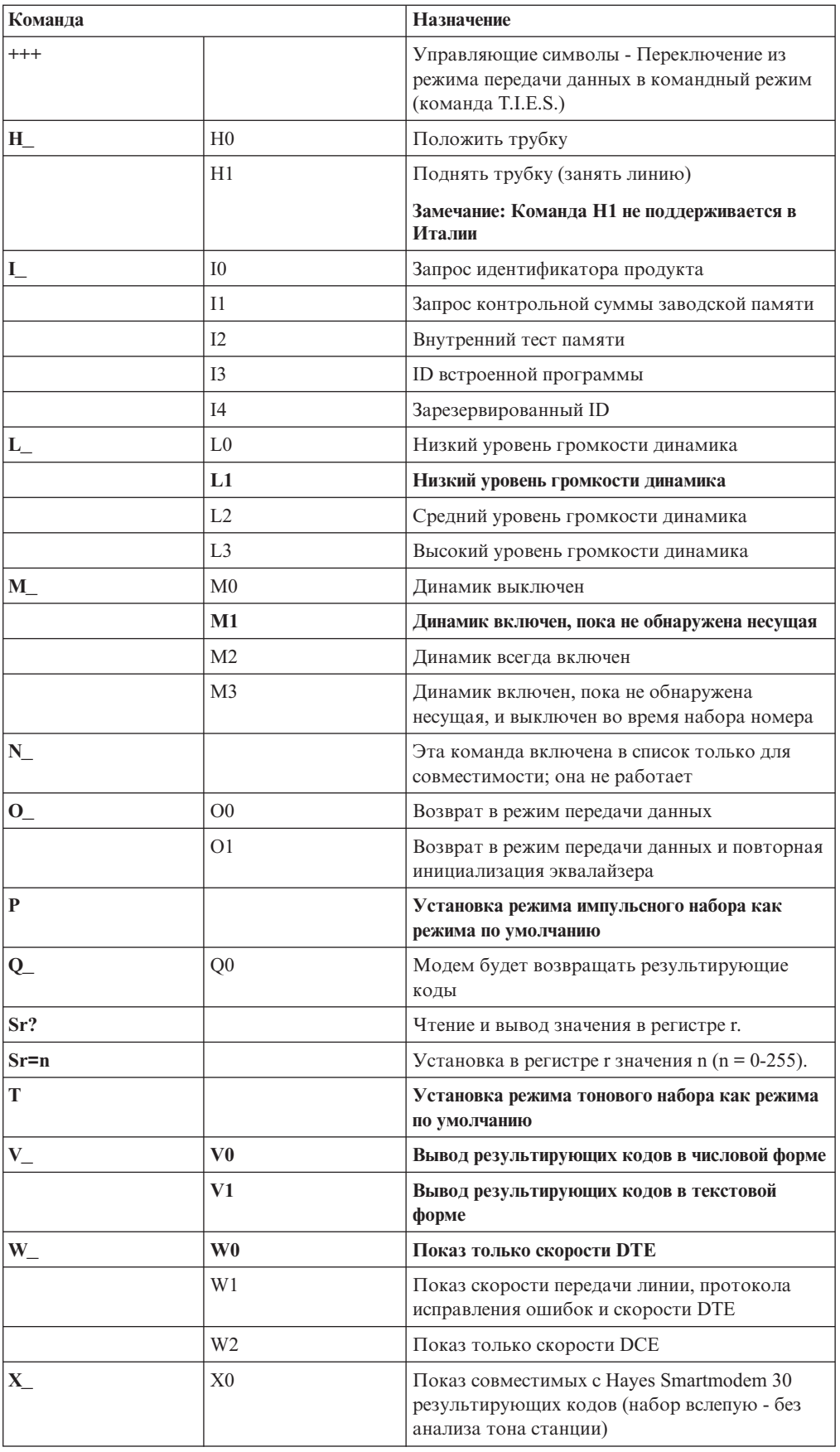

<span id="page-56-0"></span>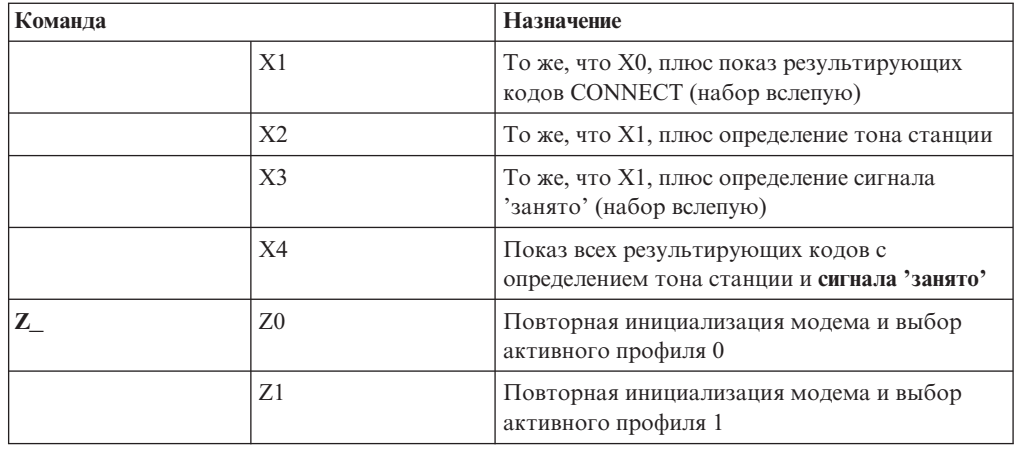

# Расширенный набор команд АТ

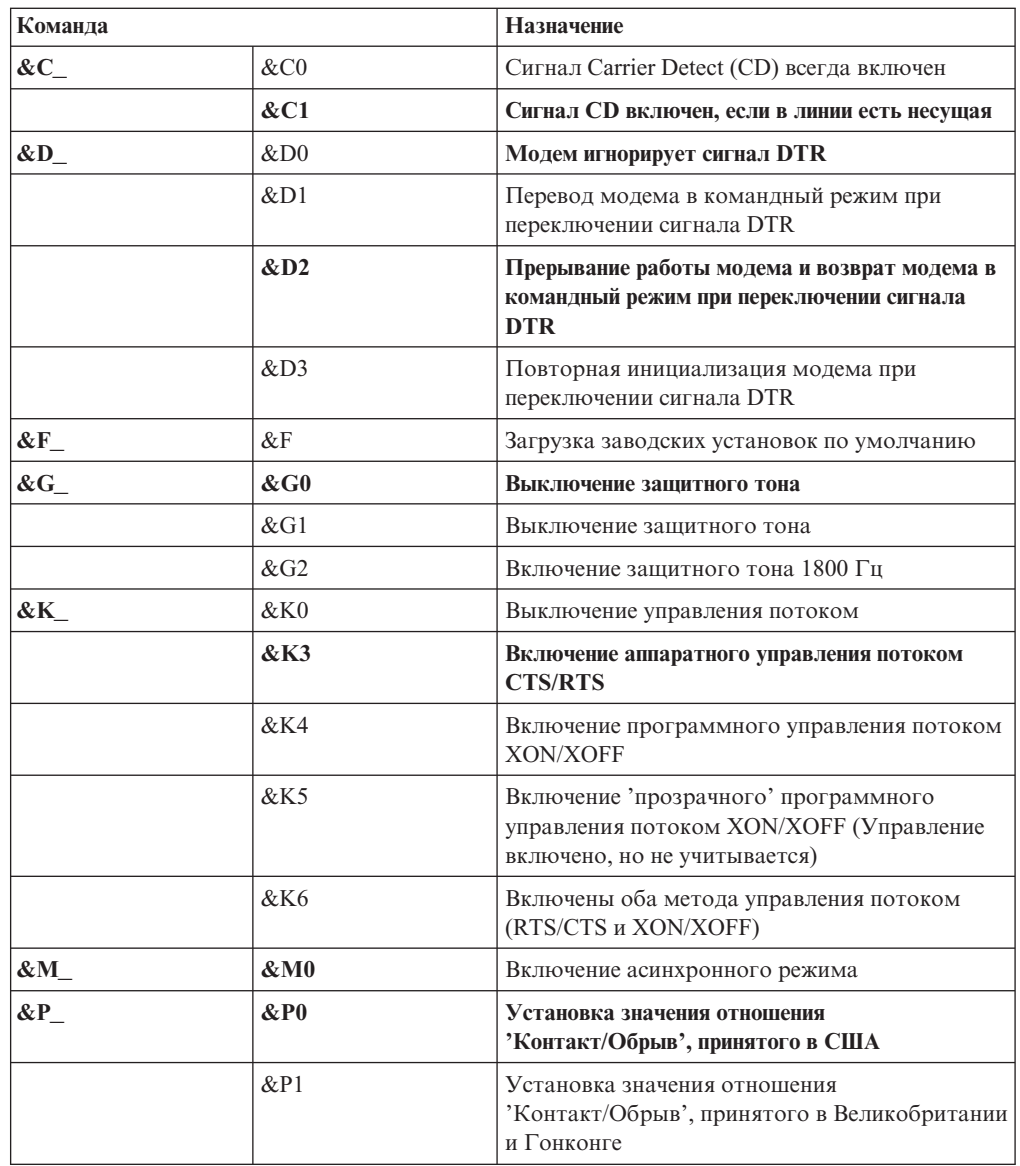

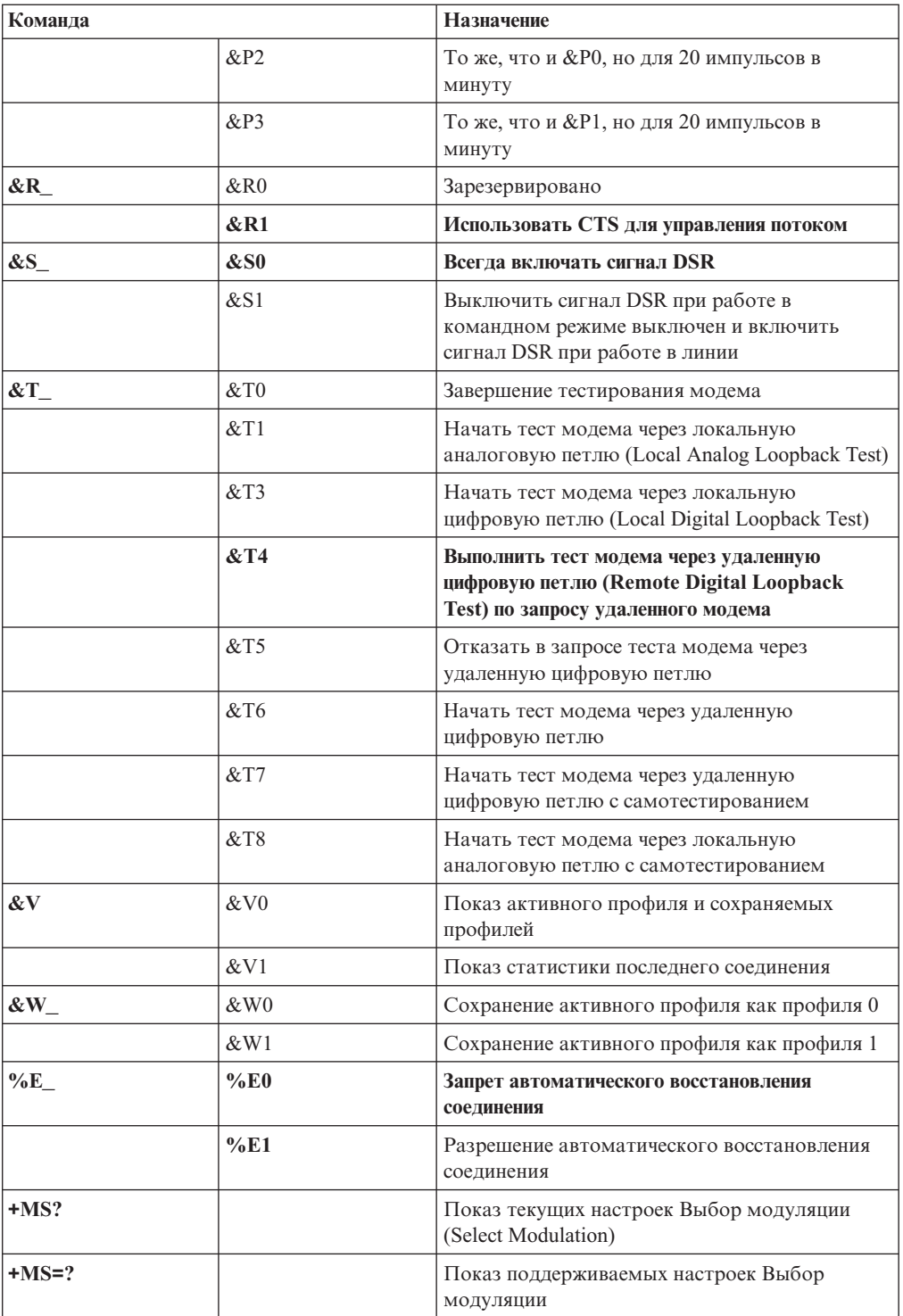

<span id="page-58-0"></span>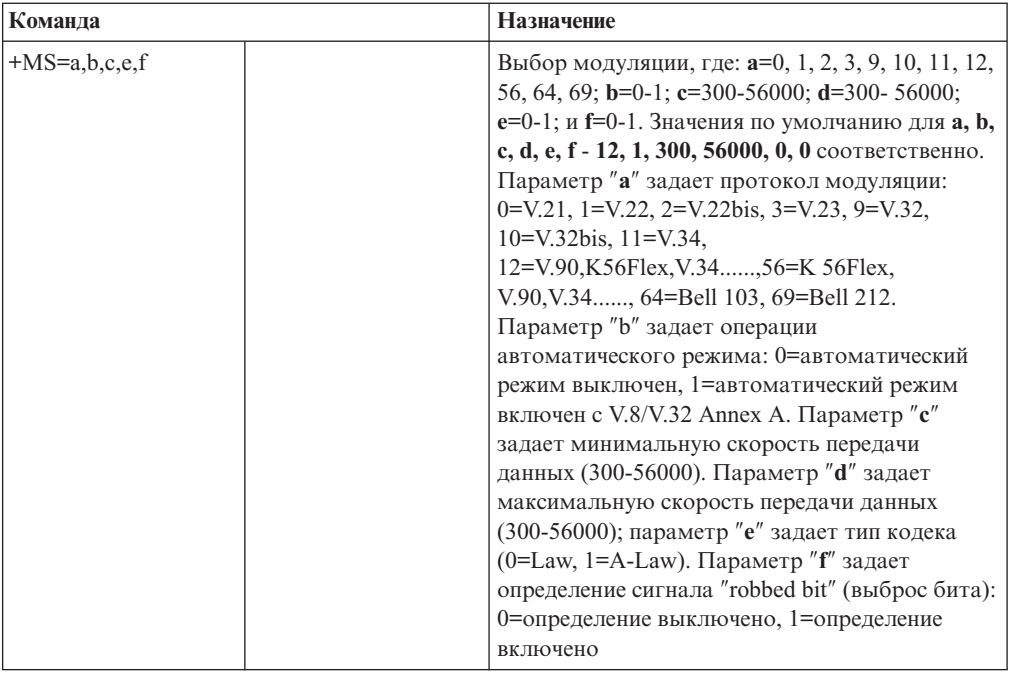

# Команды MNP/V.42/V.42bis/V.44

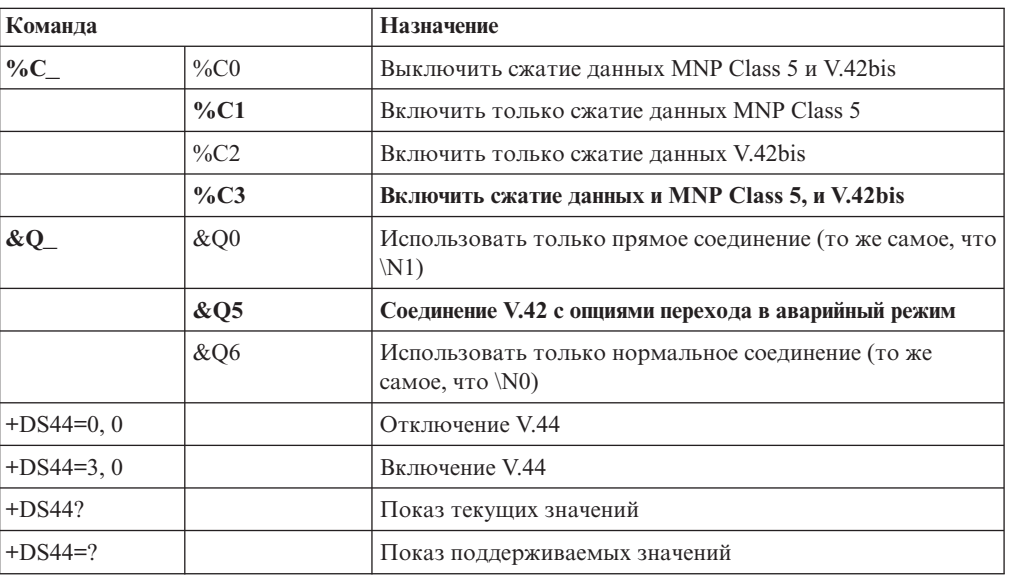

# <span id="page-59-0"></span>**Команды факс-режима Class 1**

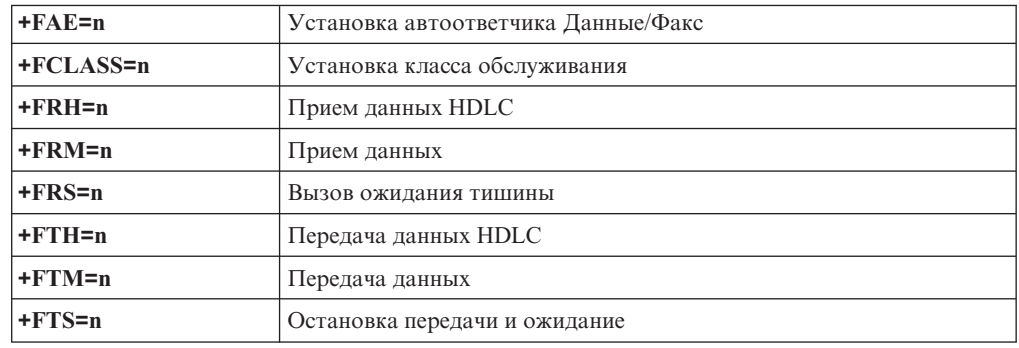

# **Команды факс-режима Class 2**

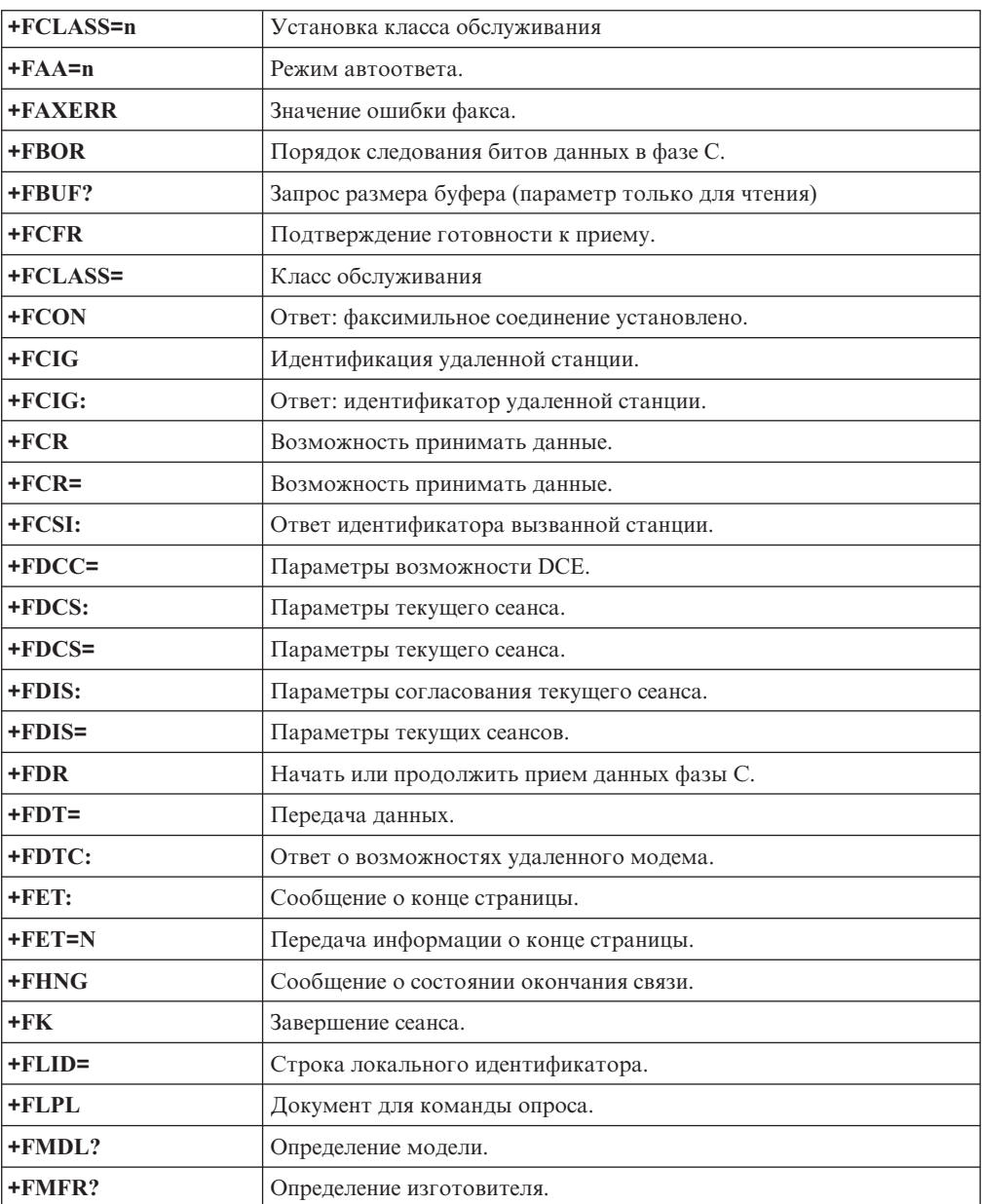

<span id="page-60-0"></span>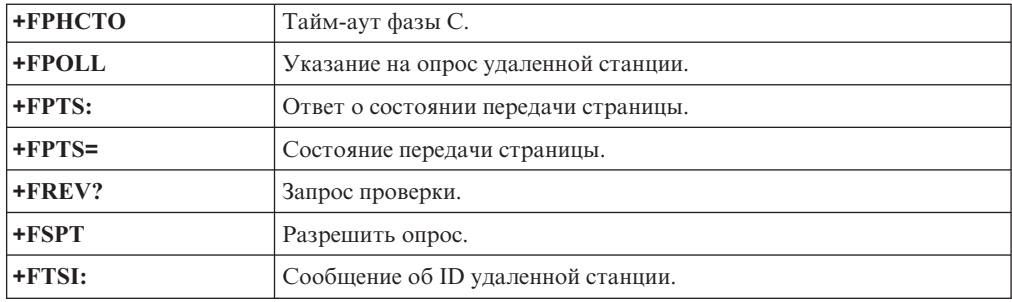

# **Команды голосового режима**

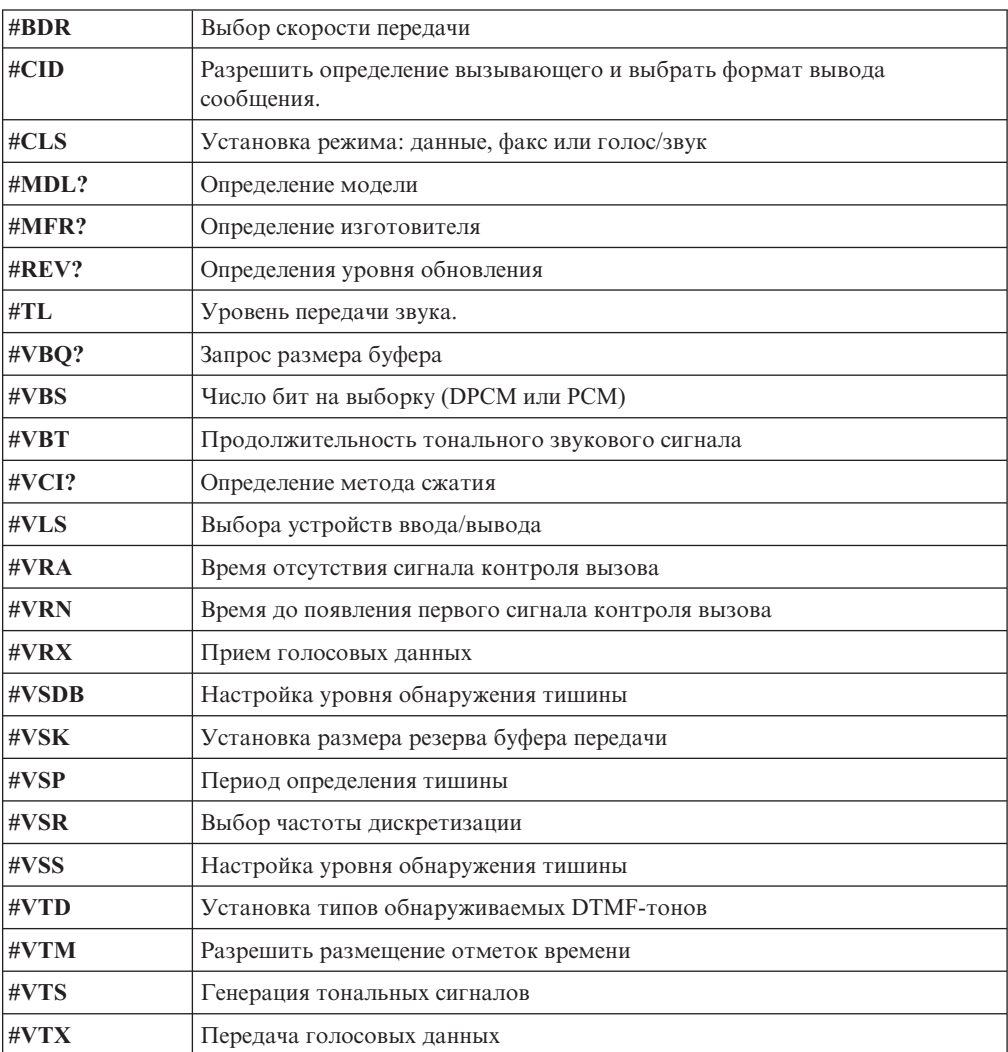

#### **Вниманию пользователей Швейцарии:**

Если на вашей телефонной линии Swisscom выключатель Taxsignal не выключен, то функции модема могут работать неправильно. Ситуацию можно исправить, установив фильтр со следующими спецификациями:

Telekom PTT SCR-BE Taximpulssperrfilter-12kHz PTT Art. 444.112.7 Bakom 93.0291.Z.N

## <span id="page-62-0"></span>**Приложение D. Замечания**

Lenovo может не предоставлять в других странах продукты, услуги и аппаратные средства, описанные в данном документе. Сведения о продуктах и услугах, доступных в настоящее время в вашей стране, можно получить в местном представительстве Lenovo. Ссылки на продукты, программы или услуги Lenovo не означают и не предполагают, что можно использовать только указанные продукты, программы или услуги Lenovo. Разрешается использовать любые функционально эквивалентные продукты, программы или услуги, если при этом не нарушаются права Lenovo на интеллектуальную собственность. Однако при этом ответственность за оценку и проверку работы всех продуктов, программ или услуг, не принадлежащих Lenovo, возлагается на пользователя.

Lenovo может располагать патентами или рассматриваемыми заявками на патенты, относящимися к предмету данной публикации. Предоставление этого документа не дает вам никакой лицензии на эти патенты. Вы можете послать запрос на лицензию в письменном виде по адресу:

*Lenovo (United States), Inc. 500 Park Offices Drive, Hwy. 54 Research Triangle Park, NC 27709 U.S.A. Attention: Director of Licensing*

LENOVO GROUP LTD. ПРЕДОСТАВЛЯЕТ ДАННУЮ ПУБЛИКАЦИЮ "КАК ЕСТЬ", БЕЗ КАКИХ-ЛИБО ГАРАНТИЙ, ЯВНЫХ ИЛИ ПОДРАЗУМЕВАЕМЫХ, ВКЛЮЧАЯ, НО НЕ ОГРАНИЧИВАЯСЬ ТАКОВЫМИ, ПОДРАЗУМЕВАЕМЫЕ ГАРАНТИИ ОТСУТСТВИЯ НАРУШЕНИЙ, КОММЕРЧЕСКОЙ ПРИГОДНОСТИ ИЛИ СООТВЕТСТВИЯ КАКОЙ-ЛИБО ЦЕЛИ. Законодательство некоторых стран не допускает отказ от явных или предполагаемых гарантий для ряда сделок; в таком случае данное положение может к вам не относиться.

В приведенной здесь информации могут встретиться технические неточности или типографские опечатки. Периодически в информацию вносятся изменения; они будут включены в последующие издания данной публикации. Lenovo может в любой момент без какого-либо предварительного уведомления вносить изменения в продукты и/или программы, которые описаны в данной публикации.

Продукты, описанные в данном документе, не предназначаются для имплантирования или использования в каких-либо устройствах жизнеобеспечения, отказ которых может привести к нарушению жизнедеятельности и летальному исходу. Информация, содержащаяся в данном документе, не влияет на спецификации продукта и гарантийные обязательства Lenovo и не меняет их. Ничто в этом документе не служит явной или неявной лицензией или гарантией возмещения ущерба в связи с правами на интеллектуальную собственность корпорации Lenovo или третьих сторон. Все данные, содержащиеся в данном документе, были получены в специфических условиях и приводятся только в качестве иллюстрации. Результаты, полученные в других рабочих условиях, могут существенно отличаться от них.

Lenovo может использовать или распространять присланную вами информацию любым способом, каким сочтет нужным, без каких-либо обязательств перед вами.

Любые ссылки в данной информации на Web-сайты, не принадлежащие Lenovo, приводятся только для удобства и никоим образом не означают поддержки Lenovo <span id="page-63-0"></span>этих Web-сайтов. Материалы этих Web-сайтов не являются частью данного продукта Lenovo, и вы можете использовать их только на свой страх и риск.

Все данные по производительности, содержащиеся в этой публикации, получены в настроенной среде. Поэтому результаты, полученные в других операционных средах, могут заметно отличаться от приведенных. Возможно, что некоторые измерения были выполнены в разрабатываемых системах, и нет никакой гарантии, что в общедоступных системах результаты этих измерений будут такими же. Кроме того, результаты некоторых измерений были получены экстраполяцией. Реальные результаты могут отличаться от них. Пользователи настоящего документа должны проверить соответствующие данные в своей конкретной среде.

#### **Замечание по использованию вывода для телевизора**

Следующее замечание относится к моделям, в которых на заводе установлено устройство для вывода изображения на телевизор.

Этот продукт использует технологию защиты авторских прав, принадлежащую корпорации Macrovision и другим владельцам прав, и заявленную в определенных патентах США и других правах на интеллектуальную собственность. Для использования этой технологии защиты авторских прав необходимо получить разрешение от корпорации Macrovision, сама технология предназначена для домашнего и другого ограниченного просмотра, если только другое разрешение не получено от корпорации Macrovision. Инженерный анализ с целью раскрытия принципов работы и дисассемблирование запрещены.

#### **Товарные знаки**

Следующие термины - это товарные знаки Lenovo в Соединенных Штатах Америки и/или других странах:

Lenovo **ThinkCentre** ThinkPad ThinkVantage

Следующие термины - это товарные знаки корпорации International Business Machines Corporation в Соединенных Штатах Америки и/или других странах:

IBM (используется по лицензии) Wake on LAN

Microsoft и Windows - товарные знаки корпорации Microsoft в США и/или других странах.

Intel, Celeron и Pentium - товарные знаки корпорации Intel в США и/или других странах.

Linux - товарный знак Linus Torvalds в США и/или других странах.

Прочие названия фирм, продуктов или услуг могут быть товарными знаками или сервисными марками других компаний.

# <span id="page-64-0"></span>**Индекс**

## C

CMOS, очистка 25

# S

Setup Utility 29

# A

аудиосистема 2

# B

введение хіїі ввод-вывод (Input/Output, I/O) компоненты 2 видеосистема 2 восстановление загрузочного блока 34 восстановление после сбоя обновления POST/BIOS 34 входной аудио-разъем 10 выбор временное загрузочное устройство 31 загрузочное устройство 31 выход, Setup Utility 32 выходной аудио-разъем 10

# Д

дисководы внутренние 2, 17 дискета 6 жесткий лиск 6 оптические 6 отсеки 4, 17 подключение 21 спецификации 17 съемные носители 6 установка 19 дополнительные аппаратные средства 6 внешние 6 внутренние 6 поставляемые 5 драйверы устройств 10

# 3

загрузка драйверы устройств 11 замена батарейка 24 замена батарейки 24 зашита встроенный замок для троса 24 замок для троса 23 скоба для висячего замка 24 средства 4, 22

## И

изменение последовательность загрузочных устройств 32 использование Setup Utility 29 пароли 29 профили защиты устройств 31 источники информации хііі

# К

```
кабели, подсоединение 26
как поставить кожух на место 26
как снять кожух 11
кожух
   как поставить на место 26
   как снять 11
команды модема
  MNP/V.42/V.42bis/V.44 43
   Голосовые функции 45
   команды факс-режима Class 1 44
   команды факс-режима Class 2 44
   Основной набор команд АТ 39
   Расширенный набор команд АТ 41
компоненты
   расположение 12
компоненты компьютера 1
контроллеры
   peripheral component interconnect (PCI) 6
   разъемы 15
   установка 15
```
# M

```
материнская плата
  компоненты, как найти 13
  память 6, 13
  размещение 13
  разъемы 13
модули памяти, установка 14
```
# O

окружающая среда, рабочая 5 описание разъемов 10 очистка мыши 37

# П

память модули памяти dual inline memory modules (DIMM) 14 система 14 параллельный разъем 10 пароли замечания 30 пароль администратора 30 как задать, изменить, удалить 30 пользователя 30

пароль (продолжение) стирание 25 утерянный или забытый 25 питание поддержка расширенного интерфейса конфигурирования и питания (Advanced Configuration and Power Interface - $ACPI$ ) 4 подключение дисководов 21 последовательный разъем 10 правила обращения с устройствами, чувствительными к статическому разряду 7

## P

разъем Ethernet 10 разъем клавиатуры 10 разъем микрофона 10 разъем мыши 10 разъемы на задней панели 9 на передней панели 8 разъемы USB 10 расположение батарейки 13 расположение компонентов 12

# C

системные программы 33 скоба для висячего замка 24 спецификации физические 5

# $\mathbf y$

уровень шума 5 установка дополнительных аппаратных средств DIMM 14 внешние 7 контроллеры 15 модули памяти 14 память 14 средства защиты 22 устройства, драйверы 10

## Ф

физические характеристики 5

# **ThinkCentre**

Код изделия: 41D4931

Напечатано в Дании

(1P) P/N: 41D4931

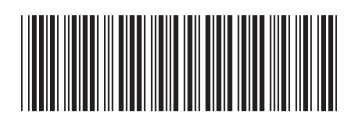